## **UNIVERZITA PARDUBICE**

Fakulta ekonomicko-správní

## **Virtuální prohlídky objektů**

Bc. Jiří Butor

Diplomová práce 2020

Univerzita Pardubice Fakulta ekonomicko-správní Akademický rok: 2019/2020

# ZADÁNÍ DIPLOMOVÉ PRÁCE (projektu, uměleckého díla, uměleckého výkonu)

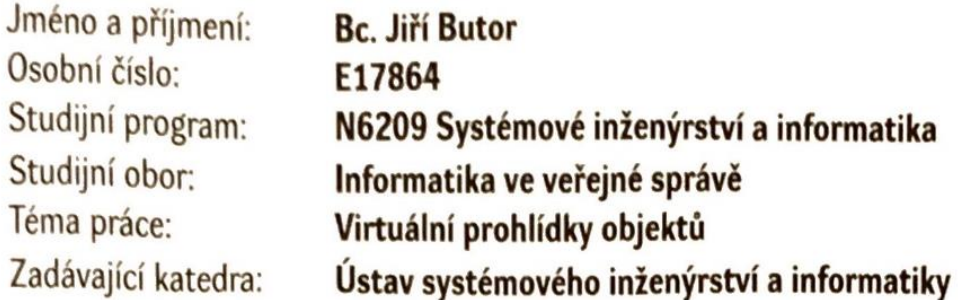

## Zásady pro vypracování

Cíl práce: analýza možností nástrojů pro návrh a realizaci virtuální prohlídky reálných objektů.

Osnova:

- Základní pojmy z problematiky panoramatické fotografie a virtuálního zobrazení objektů.
- Nástroje panoramatické fotografie.
- Nástroje pro virtuální prohlídku objektů.
- Realizace prohlídky a zhodnocení.

cca 55 stran

Rozsah pracovní zprávy: Rozsah grafických prací: Forma zpracování diplomové práce:

tištěná/elektronická

Seznam doporučené literatury:

DOLEJŠÍ, Tomáš. Panoramatická fotografie. Brno: Computer Press, 2009. Edice digitální fotografie. ISBN 9788025123249.

BODIN, Bertrand. Assembling panoramic photos. Sebastopol, CA: O'Reilly Media, 2005. ISBN 0596009755 HIGHTON, Scott. Virtual reality photography: creating panoramic and object images. San Carlos, CA: Virtual Reality Photography, 2010. ISBN 978-0615342238

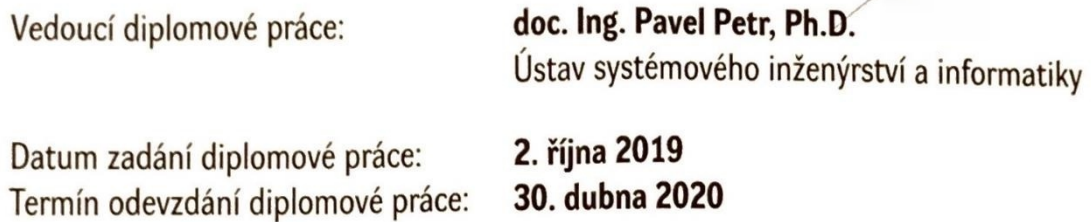

L.S.

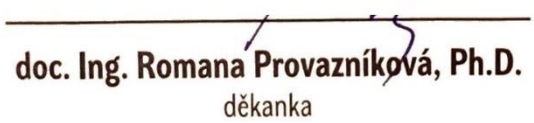

doc. Ing. Pavel Petr, Ph.D. vedoucí ústavu

#### **Prohlášení autora**

Prohlašuji, že jsem tuto práci vypracoval samostatně. Veškeré literární prameny a informace, které jsem v práci využil, jsou uvedeny v seznamu použité literatury.

Byl jsem seznámen s tím, že se na moji práci vztahují práva a povinnosti vyplývající ze zákona č. 121/2000 Sb., autorský zákon, zejména se skutečností, že Univerzita Pardubice má právo na uzavření licenční smlouvy o užití této práce jako školního díla podle § 60 odst. 1 autorského zákona, a s tím, že pokud dojde k užití této práce mnou nebo bude poskytnuta licence o užití jinému subjektu, je Univerzita Pardubice oprávněna ode mne požadovat přiměřený příspěvek na úhradu nákladů, které na vytvoření díla vynaložila, a to podle okolností až do jejich skutečné výše.

Souhlasím s prezenčním zpřístupněním své práce v Univerzitní knihovně.

V Pardubicích dne 10. 08. 2020 Jiří Butor

#### **Poděkování**

Tímto bych chtěl poděkovat panu doc. Ing. Pavlu Petrovi Ph.D. za jeho rady a jeho velkou podporu při řešení této diplomové práce i studiu.

#### **ANOTACE**

*Diplomová práce se zabývá analýzou možností nástrojů pro návrh a realizaci virtuální prohlídky reálných objektů. Seznamuje s jednotlivými kroky, jak lze vytvořit vlastní prohlídku a jaké jsou možnosti při tvorbě pomocí moderní akční kamery.*

#### **KLÍČOVÁ SLOVA**

*Virtuální prohlídka, Virtuální procházka, 360° snímky, Panoramatická fotografie, Akční kamera.*

#### **TITLE**

*Virtual Tours of Buildings*

#### **ANNOTATION**

*Content of this Diploma Thesis is about analysis of possibility tools for designing and realization of Virtual Tours of real buildings. Content of this thesis apprise with every step how is possibly make a design of own Virtual Tour and what possibilities are available during creation with modern action camera.*

#### **KEYWORDS**

*Virtual tour, Virtual walkthrough, 360 ° images, Panoramic photography, Action camera.*

## **Obsah**

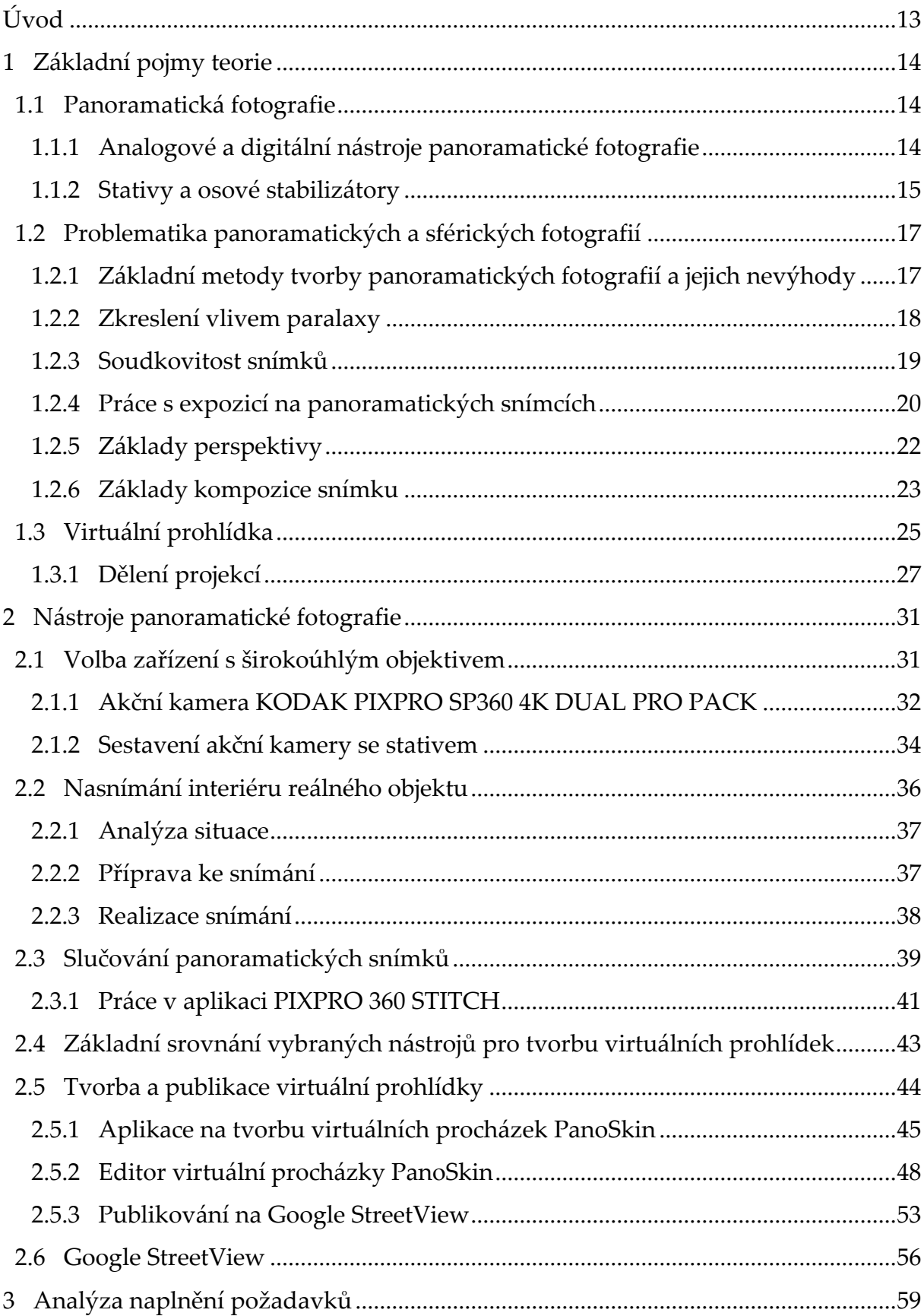

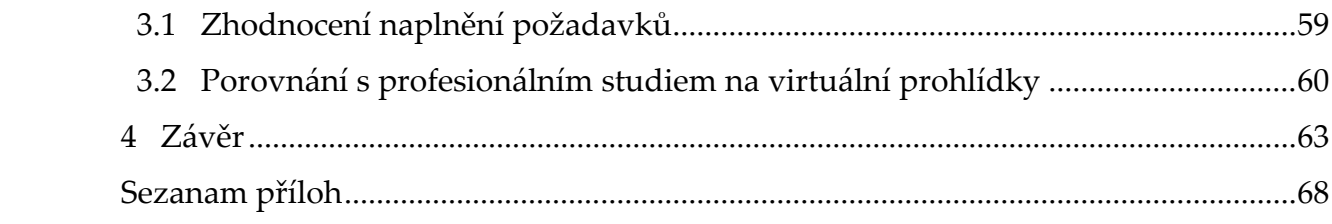

#### **Seznam zkratek**

- fov Field of view; v překladu z angličtiny zorné pole
- OV Ohnisková vzdálenost
- GIS Geografický informační systém
- SW Software
- API Application Programming Interface
- OS Operační systém

## **Seznam obrázků**

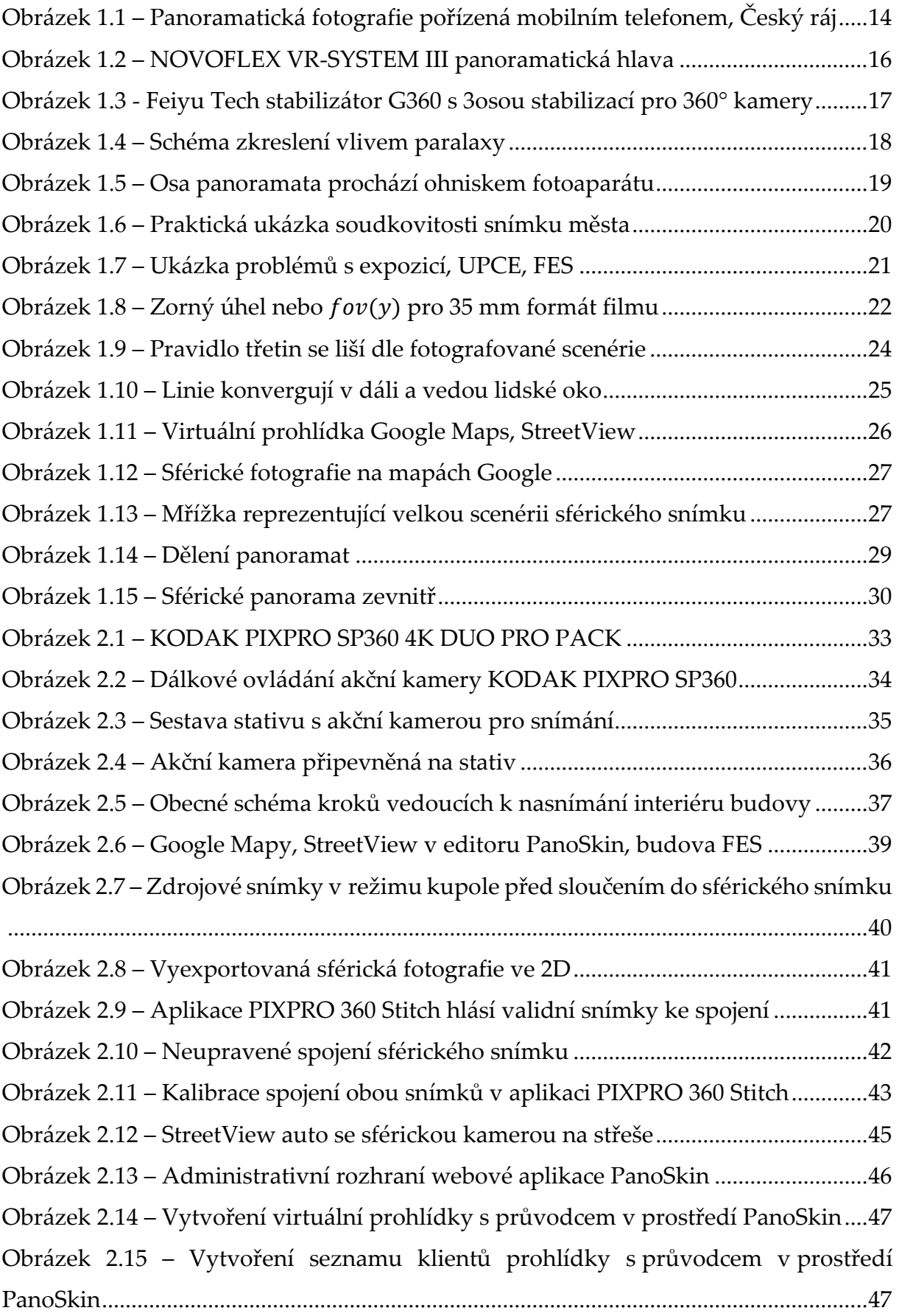

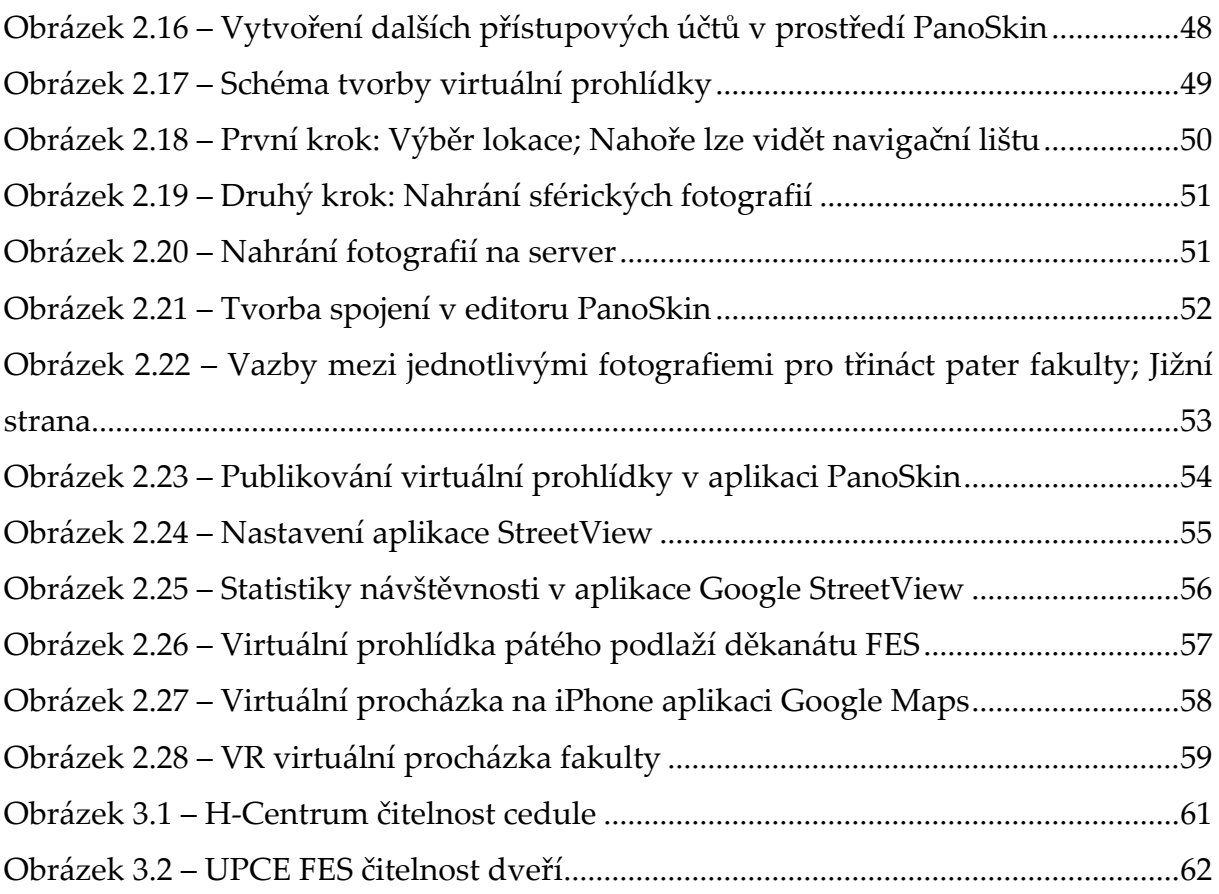

## **Seznam tabulek**

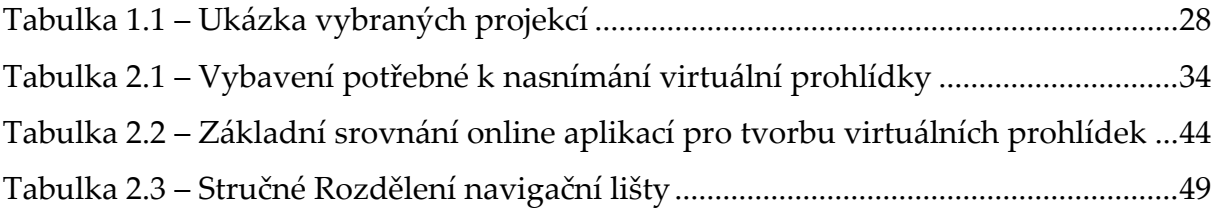

## <span id="page-12-0"></span>**Úvod**

Pokusy zachytit velkou scenérií jsou staré jako lidstvo samotné. Napříč generacemi je snaha zachytit okolí za pomocí dostupných nástrojů vepsána do historie. Jen namátkou si lze vybavit řadu způsobů zachycení. S vědeckotechnickým pokrokem došlo k významným objevům v řadě oborů, které vedly k vynalezení výpočetní techniky a kamer, tak jak jsou známy dnes.

Tvorba líbivých prezentací o virtuální prohlídky je aktuálním tématem, a to nejen díky stále dostupnějším nástrojům pro jejich tvorbu. Také se jedná o moderní nástroj k rozšíření existujících mapových podkladů, jež umožňují navštívit libovolné místo skrz elektroniku.

Cílem této diplomové práce je analýza možností nástrojů pro návrh a realizaci virtuální prohlídky reálných objektů. Postupy jsou řešeny formou reálného sledu kroků vedoucích k publikaci virtuální prohlídky na Google StreetView.

### <span id="page-13-0"></span>**1 Základní pojmy teorie**

Teoretický úvod do problematiky je potřebný k nabytí elementárních znalostí potřebných k tématice možností tvorby virtuálních prohlídek. Následující podkapitoly jsou úzce spjaty s panoramatickou fotografií.

#### <span id="page-13-1"></span>**1.1 Panoramatická fotografie**

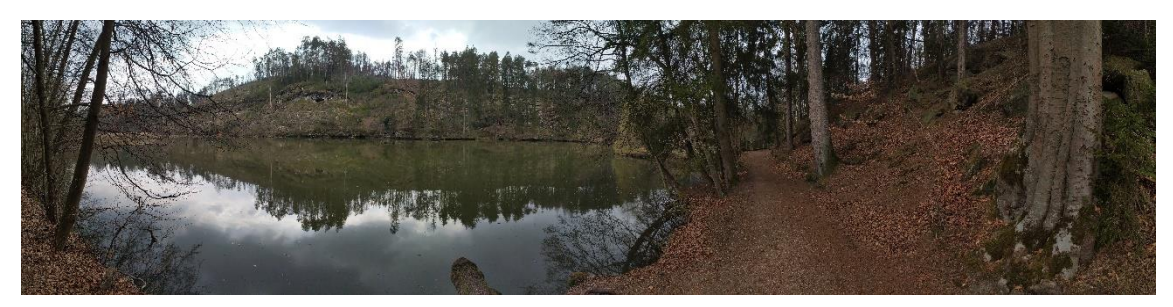

Obrázek 1.1 – Panoramatická fotografie pořízená mobilním telefonem, Český ráj Zdroj: [vlastní]

<span id="page-13-3"></span>Panoramatická fotografie je jednou z velmi atraktivních metod zachytávání reality do obrazové formy, jak lze vidět na [Obrázek](#page-13-3) 1.1. Pod pojmem panorama si lze představit synonymum pro široký nebo též celkový rozhled na krajinu nebo nějaký celek. [1]

Velký význam pro panoramatickou fotografii má celková kvalita, protože na velké ploše jsou vidět jakékoli vizuální nedostatky. Z toho důvodu třeba uvést základní principy společné pro fotografování, které napomohou porozumět. [2]

#### <span id="page-13-2"></span>**1.1.1 Analogové a digitální nástroje panoramatické fotografie**

Není dávno, kdy použití 35 mm kinofilmu bylo naprosto běžné před nástupem digitálních fotoaparátů. Pro tvorbu panoramatického snímku v analogovém fotoaparátu je třeba snímky spojit, a potom se kinofilm ořízne zespoda a seshora. Dalším možným způsobem tvorby panoramatické fotografie je použití širokoúhlého filmu o větších rozměrech. Na tyto širokoúhlé filmy se používají specializované fotoaparáty. [3]

S nástupem digitální fotoaparátů se skládání digitálních snímků dohromady přesunulo přímo do samotného fotoaparátu. Příkladem je řežím panorama, který skládá snímky. Resp. tvoří širokoúhlou fotografii bez nutnosti zásahu uživatele. S postupným vývojem čipů se daří získávat stále kvalitnější snímky. Existuje řada SW nástrojů k úpravám digitálních fotografií. S těmito specializovanými nástroji je možné dosáhnout velmi líbivých panoramatických snímků dodatečným upravováním. [4]

Velkou převahu nad analogovými fotoaparáty zaujímá digitální fotoaparát právě kvůli možnosti rychlého zobrazení výsledků na místě např. na displeji fotoaparátu. Není třeba pracovat s diapozitivem s čímž souvisí i vybavení a prostory k tomu určené. [2]

#### <span id="page-14-0"></span>**1.1.2 Stativy a osové stabilizátory**

Stativ je obvykle trojnožka sloužící k ustavení nějakého zařízení do statické polohy. V této aplikaci konkrétně fotoaparátu či kamery. Stativ patří mezi základní výbavu fotografa zabývajícího se panoramaty. Pořizování panoramatických snímků lze samozřejmě uskutečňovat také z ruky nicméně obnáší to nevýhodu třesu lidské ruky. [2]

Pokud se fotografuje tzv z ruky bez použití stativu nebo stabilizátoru, tak mezi jednotlivými snímky lze vidět schody. Nemluvě o dalších možných vadách jako např. náklony fotografie. Tyto vady je poté potřeba dodatečně upravovat pomocí SW. [5]

Ideálním pro pořizování panoramatických snímků je stativ s panoramatickou hlavou, který umožňuje samostatně zamykat osy. Např lze použít NOVOFLEX VR-SYSTEM III na [Obrázek](#page-15-0) 1.2. Tj. lze provádět otáčení fotoaparátu s tím, že ostatní osy jsou zamčené. Nedochází tím k dalším vadám a z výsledné fotografie je možné použít maximum bez nutnosti ořezu schodů dole a nahoře.

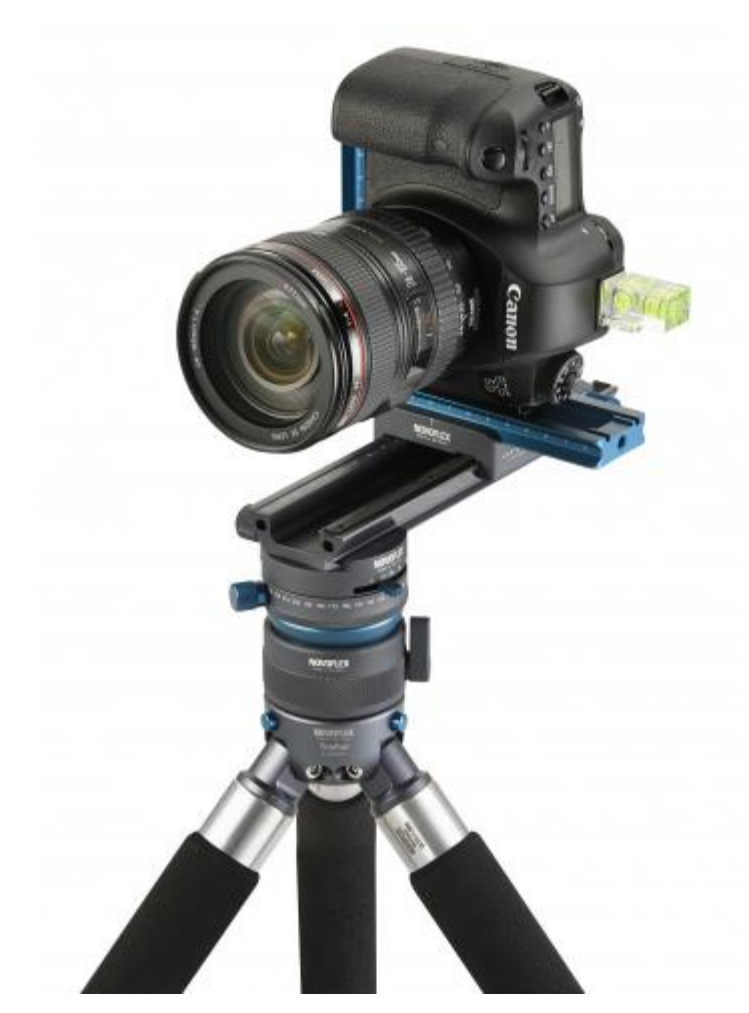

Obrázek 1.2 – NOVOFLEX VR-SYSTEM III panoramatická hlava

Zdroj: [6]

<span id="page-15-0"></span>Pro akční snímání fotografií a videa se těší velké popularitě zařízení zvané gimbal nebo též stabilizátor os, který pomocí elektrických motorků drží fotoaparát ve stabilní poloze. Stabilizátory os umožňují stabilitu ve všech třech osách X, Y a Z. Také se lze s nimi lze setkat v různých aplikacích, kde je zapotřebí zachovat stabilitu při pohybu a různých náklonech.

Jednou z ukázek stabilizátorů je Feiyu Tech stabilizátor G360 na [Obrázek](#page-16-2) 1.3, který je i přes své kompaktní rozměry velmi všestranným stabilizačním nástrojem při pořizování snímků z ruky.

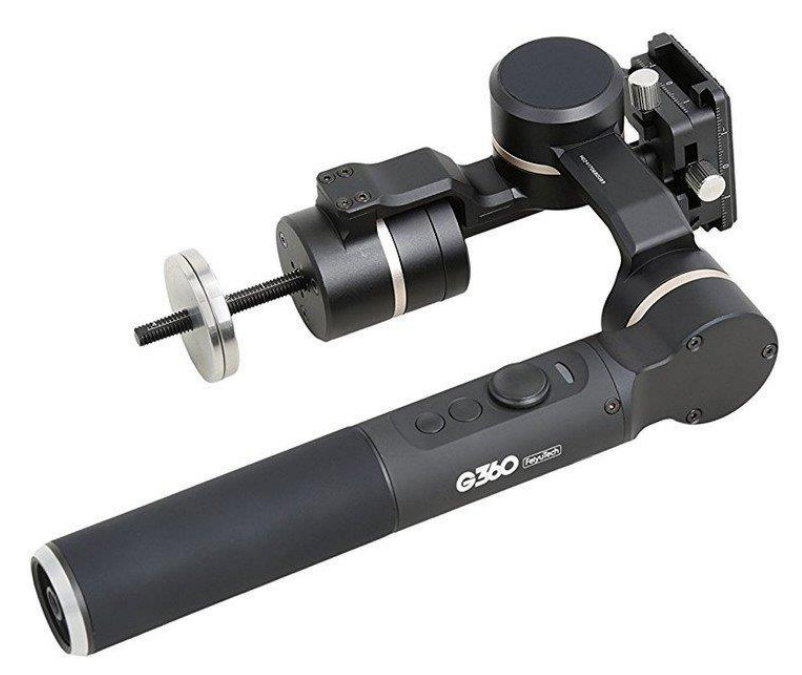

Obrázek 1.3 - Feiyu Tech stabilizátor G360 s 3osou stabilizací pro 360° kamery

Zdroj: [7]

#### <span id="page-16-2"></span><span id="page-16-0"></span>**1.2 Problematika panoramatických a sférických fotografií**

Panoramatická fotografie je snímek, který obvykle zabírá velmi široký zorný úhel. Sférický snímek má definovány rozměry 360° na šířku a 180° na výšku, což je kompletní velká scenérie. [8]

Tvorba panoramatické fotografie nebo sférického snímku je založena na principu překládání fotografií přes sebe. Při tvorbě je třeba pamatovat na řadu skutečností jako např zkreslení vlivem paralaxy, soudkovitost a další níže zmíněné body.

#### <span id="page-16-1"></span>**1.2.1 Základní metody tvorby panoramatických fotografií a jejich nevýhody**

Nejčastější metodou tvorby panoramatického snímku je pořízení snímku pomocí fotoaparátu. Tento snímek je následně ořezán dole a nahoře do podoby širokoúhlé fotografie. Slabinou této metody je, že jeden snímek má omezené rozlišení. Po ořezu je snímek ještě menší. Toto nemusí být žádoucí.

Druhým způsobem tvorby panoramata je vyfotografování klasického snímku pomocí speciálních panoramatických fotoaparátů. Čočky rybího oka mohou snímat i více než 180° na jedno vyfotografování. Tato metoda je velmi efektivní, avšak naráží na nutnost pořízení cenově nákladného vybavení, které je k tomuto účelu nezbytné. Ostatní uvedené metody v zásadě nevyžadují nákup dražšího nebo speciálního vybavení.

Standardní metodou užívanou pro tvorbu panoramat je skládání více snímků a poté následný ořez dole i nahoře ke složení jednoho finálního širokoúhlého snímku. K této metodě je třeba využít počítačový SW, který spojení usnadňuje.

#### <span id="page-17-0"></span>**1.2.2 Zkreslení vlivem paralaxy**

Paralaxa je pojem označující úhel, jež je svírán dvěma přímkami vedoucími z různých bodů v prostoru k jednomu společnému bodu. Jinými slovy paralaxu lze chápat jako úhel vedoucí z našich očí na nataženou ruku. Otevíráním levého nebo pravého oka lze vidět objekt z jiného úhlu. Schéma je uvedeno níže na [Obrázek](#page-17-1) 1.4. [2], [9]

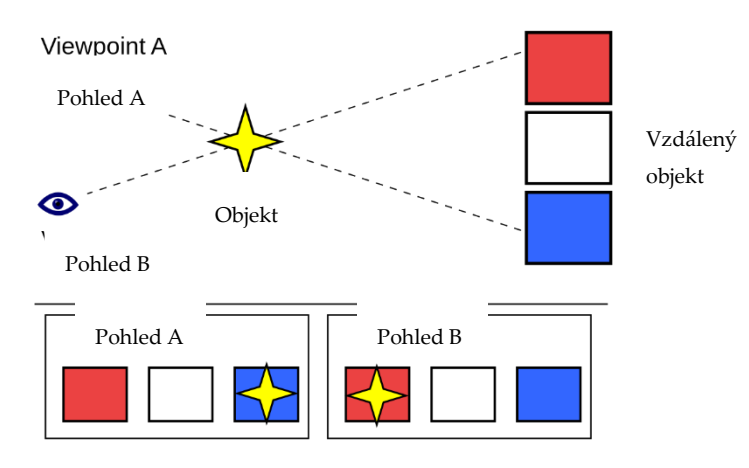

Obrázek 1.4 – Schéma zkreslení vlivem paralaxy

Zdroj: [10]

<span id="page-17-1"></span>Výše uvedený jev je jednou z největších překážek při skládání fotografií. Zkreslení se projevuje tak, že např. při fotografování krajiny, kde je v popředí strom se vlivem natočení fotoaparátu strom posune vůči krajině. Zkreslení je tím výraznější, čím je objekt blíže. Pro fotoaparát je příčinou změna polohy "oka" fotoaparátu ve kterém se nachází tzv uzlový bod nebo též v některé literatuře nazývaný jako nodální bod. Uzlový bod se nachází přesně na objektivu fotoaparátu. Též se v tomto bodě nachází ohnisko, od kterého se rozbíhají pomyslné čáry uzlového bodu. [2], [9]

V praxi tedy typické otáčení fotoaparátu v rukách kolem osy svého těla a stání na místě je nevhodný postup k získání kvalitní panoramatické fotografie. Schematicky je postup vyobrazen na [Obrázek](#page-18-1) 1.5. Správný postup je otáčení fotoaparátu v ose objektivu. Bez stativu s panoramatickou hlavou je velmi obtížně se tomuto zkreslení vyhnout a získat tak snímky, které lze spojit do panoramat. [10]

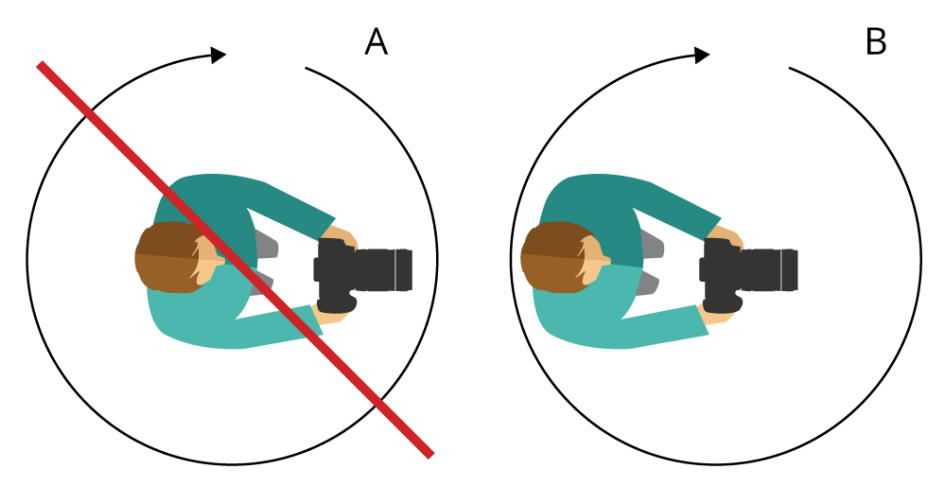

Obrázek 1.5 – Osa panoramata prochází ohniskem fotoaparátu

#### Zdroj: [10]

<span id="page-18-1"></span>Panoramatická hlava stativu umožňuje otáčet fotoaparát kolem již zmíněné osy. Jinými slovy panoramatická osa se nastaví do osy otáčení středu stativu. Určení této vzdálenosti lze provést jak pokusem, tak i pomocí metody dvou papírů A4, pravítka a tužky. Metodu hlouběji probírá autor zdrojové literatury. Jako velmi důležitý poznatek je třeba uvést, že po nastavení fotoaparátu se již nesmí měnit zoom. Ten totiž posouvá ohnisko fotoaparátu, a tedy i pomyslný střed otáčení. [2]

#### <span id="page-18-0"></span>**1.2.3 Soudkovitost snímku**

Jak název podkapitoly napovídá jedná se o optický jev čočky fotoaparátu, což lze vidět na obrázku [Obrázek](#page-19-1) 1.6. V praxi tento jev závisí na použité ohniskové vzdálenosti objektivu, vzdálenosti fotografovaných objektů od fotoaparátu, resp. objektivu a typu použitého stativu nebo stabilizátoru. [9]

K vyhnutí se tomuto jevu se doporučuje snímky překrývat obvykle 20 % následujícího. Jak moc by se snímky měly překrývat závisí na již zmíněném v předchozím odstavci. Platí pravidlo získané zkušenostmi, že čím více širokoúhlý objektiv je použit, tím větší má být překrytí podkladových snímků. [2]

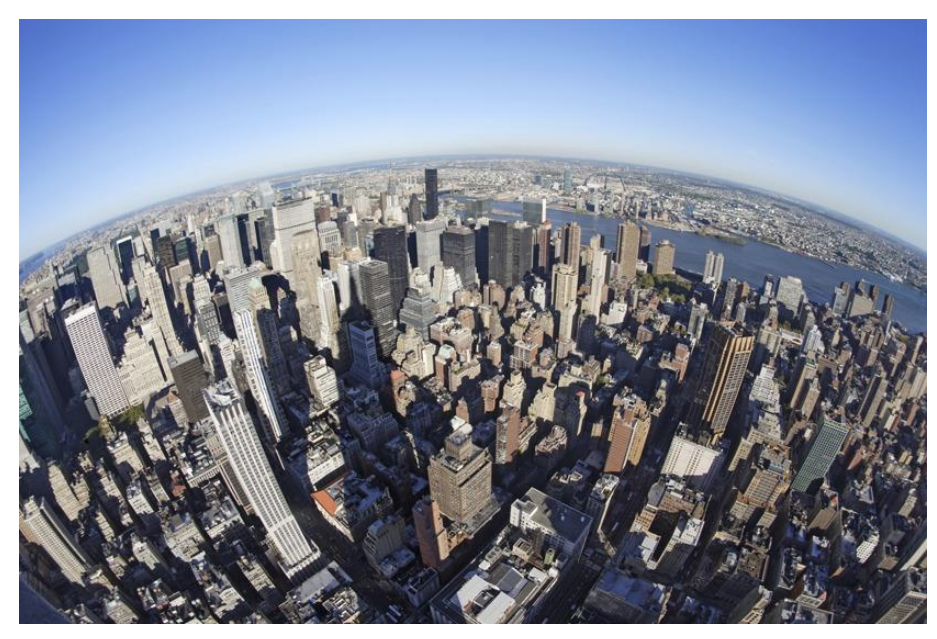

Obrázek 1.6 – Praktická ukázka soudkovitosti snímku města

Zdroj: [11]

<span id="page-19-1"></span>Soudkovitě zkreslené snímky tudíž musí být více překryté. Literatura uvádí 50 % překrytí snímků nebo i více pokud je třeba. [9]

Obecné pravidlo popisuje, že minimální překrytí se stativem s panoramatickou hlavou by mělo být alespoň 15–20 % procent a z ruky alespoň 40 %. Čím blíže je fotografovaný objekt, tím větší překrytí musíme použít. Opět nelze přesnou hodnotu získat jiným způsobem než praktickými zkušenostmi. [2]

#### <span id="page-19-0"></span>**1.2.4 Práce s expozicí na panoramatických snímcích**

Snímky jsou skládány z více fotografií a pokud má fotoaparát nastavený režim AUTO, tak zvláště při fotografování vysoce kontrastních snímků mohou nastat potíže s podexponováním nebo přeexponováním při finálním skládání snímků do výsledného panoramatického snímku. [2]

Na [Obrázek](#page-20-0) 1.7 lze vidět ukázku problémů s expozicí při snímání interiéru budovy. Tento problém lze vyřešit tak, že si fotografovanou scénu prohlédneme pouhýma očima a zhodnotíme situaci hlavně v kontrastních místech. Poté se rozhodneme, kde panorama bude začínat a kde končit. Pro 360° snímky tento princip je třeba promyslet kvůli následnému spojení. [1]

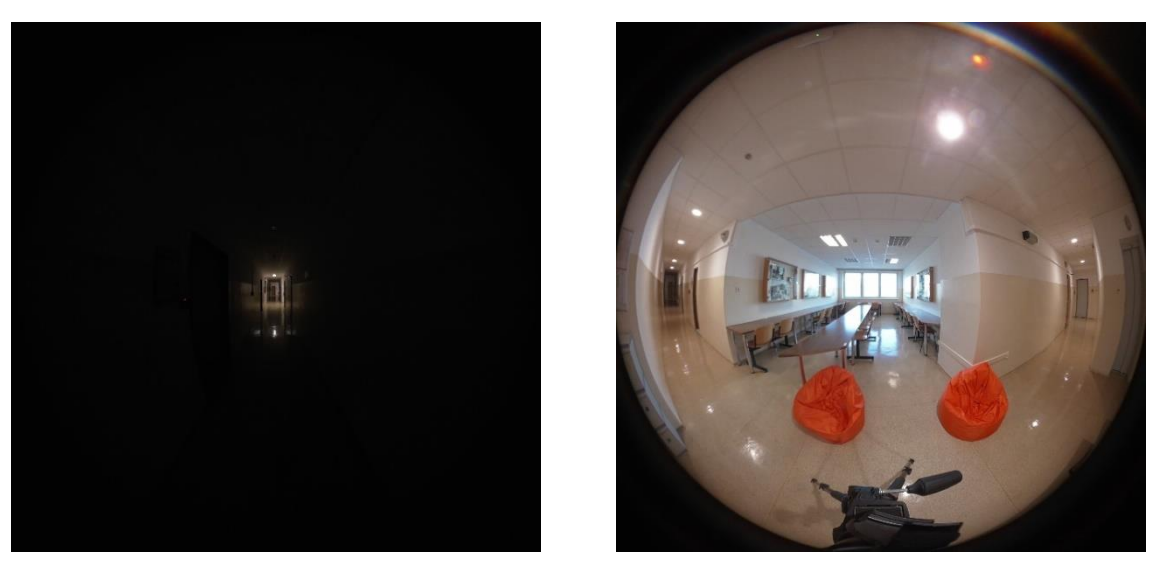

Obrázek 1.7 – Ukázka problémů s expozicí, UPCE, FES

<span id="page-20-0"></span>Pokud má fotoaparát režim panoramatická fotografie, dokáže si poradit s expozicí bez zásahu uživatele, nicméně ani to nezajistí v některých situacích dobrý výsledek. V tomto je velmi nápomocná práce s expozimetrem fotoaparátu. V případě potřeby lze změřit expozice jednotlivých scén kolem sebe pomocí expozimetru fotoaparátu. Následně je možné najít kompromis pro expozici a délku clony. Uživatelsky je tento manuální postup náročnější na ovládání fotoaparátu a je uveden ve zdrojové literatuře včetně návodu. [1]

K řešení potíží spojených s podexponováním nebo přeexponováním snímků lze použít také HDR techniku. Jedná se o způsob práce, kdy se vyfotografuje tentýž snímek s více expozicemi, aby se poté složila nejlepší kombinace do fotografie. Běžně se jedná o funkci, která se vykovává ve fotoaparátu bez zásahu uživatele. Příkladem může být situace, kdy vyfotografujeme okno v místnosti bez světel. Vlivem nastavení expozice fotoaparátu na světlo okna bez aktivního HDR se celá místnost jeví více tmavá. Okno má optimální expozici, zbytek místnosti nikoli. [2]

Jinak řečeno HDR technika řeší tento problém tak, že si lze proces představit jako skládání několika průhledných fotografií stejného snímku na sebe které vždy obsahuje jen určitou část fotografie "se správnou expozicí". Když se všechny přes sebe proloží, tak vznikne výsledek, který nikde není přeexponován nebo podexponován. Moderní digitální fotoaparáty tuto volbu nabízí. HDR je vhodné nechat již zapnuté při fotografování obzvláště kontrastních snímků. [9]

#### <span id="page-21-0"></span>**1.2.5 Základy perspektivy**

Velmi rozsáhlou kapitolou o fotografování je perspektiva, která zásadním způsobem ovlivňuje výsledný snímek. Označuje se tím možnost fotografování stejného objektu z různých míst. Výsledek fotografie je vždy rozdílný a při zvládnutí perspektivy lze dosáhnout velmi rozdílných výsledků. [12]

Pro perspektivu je velmi důležitý pojem ohnisková vzdálenost znázorněná v [Obrázek](#page-21-1)  [1.8](#page-21-1). Jedná se o změřitelnou vzdálenost mezi čočkou fotoaparátu a ohniskem fotografovaného objektu. Pro čočku zde platí pravidla základů fyziky. V praxi to znamená, že čím blíže je fotoaparát fotografovanému objektu, tím více vyplní snímek. De facto zabírá větší zorný úhel čočky. [9]

Úhel snímání lze určit z fotografovaného snímku podle následujících rozměrů uvedených v rovnici níže. Velmi důležitým rozměrem je pro virtuální prohlídku velikost úhlopříčného zorného pole. Horizontální a vertikální zorné pole závisí na tom, jestli se fotografuje na výšku nebo na šířku. [9]

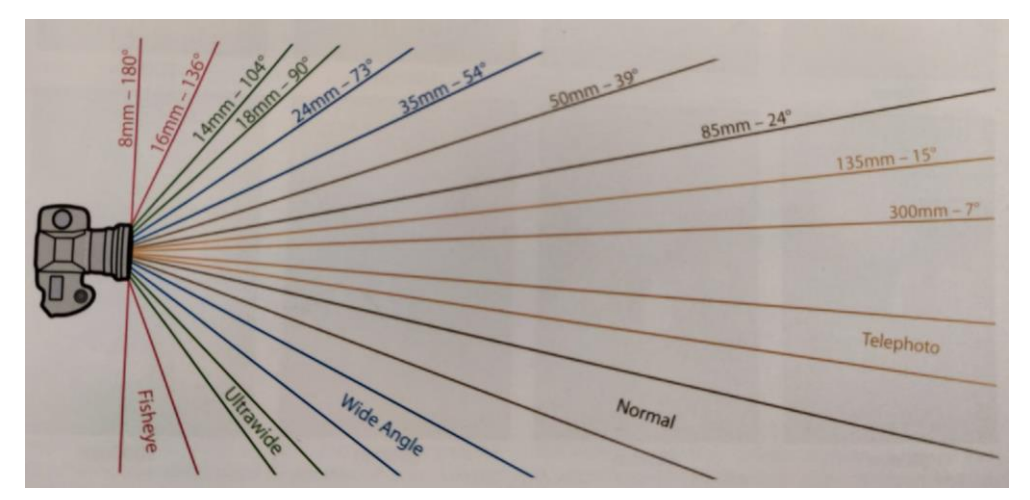

Obrázek 1.8 – Zorný úhel nebo  $fov(y)$  pro 35 mm formát filmu

Zdroj: [9]

<span id="page-21-1"></span>V odborné literatuře jsou definovány rozměry pro zorná pole jako: [9]

- $fov(x) horizontalni zorné pole pohledu [°],$
- $fov(y)$  vertikální zorné pole pohledu  $[°]$ ,
- $fov(d) \hat{u}hlop\check{r}$ íčné/diagonální zorné pole pohledu  $[°]$ .

Do kompozice patří různé typy čoček. Pro oblast virtuální prohlídky jsou nejatraktivnější čočky typu rybího oka nebo ultra-široké, protože snímají nejvíce ze

svého okolí. Např. pro čočku rybí oko je  $fov(d) > 180^\circ$  okolí a při skládání 360° snímků. Logicky tedy stačí dva snímky, pokud jsou splněny výše uvedené předpoklady. Základní dělení čoček je následující: [9]

- širokoúhlé čočky 95° (20 mm OV) až 64° (35 mm OV),
- ultra-široké čočky od 13 mm OV do 20 mm OV s úhlem nad 100°,
- čočky rybího oka nabízejí extrémní úhly 180° a více,
	- o plnorámové přímočarý snímek (16 mm OV),
	- o pravé zkreslení pravého rybího oka (8 mm OV),
- normální čočky obvykle 53° (44 mm OV pro 35 mm fotoaparát),
- telefotografické čočky mají OV od 70 mm až přes 300 mm OV a úhel se pohybuje od 29° do 3° pro zmíněné OV,
- přibližovací čočky s volitelnou OV.

Výpočet hodnoty *fov* lze provést pomocí následujícího vztahu pro jakoukoli přímou čočku, kde OV je ohnisková vzdálenost. [9]

$$
fov [°] = 2 \cdot \arctan\left(\frac{velikost \space obrázku [mm]}{(OV [mm] \cdot 2)}\right)
$$
\n(1.1)

Výpočet hodnoty *fov* lze provést pomocí následujícího vztahu pro jakoukoli čočku rybího oka. [9]

$$
fov [°] = 4 \cdot \arcsin\left(\frac{velikost obrázku [mm]}{(OV [mm] \cdot 4)}\right)
$$
\n(1.2)

#### <span id="page-22-0"></span>**1.2.6 Základy kompozice snímku**

Úplné základy kompozice lze rozdělit do několika podstatných pravidel, tak jak jsou uvedeny v citované literatuře. Ty nejzásadnější jsou rozebrány v této kapitole na:

- pravidlo třetin,
- konvergující a vedoucí linie,
- měřítko,
- relativní světlost,
- vyplnění snímku fotografovaným objektem,
- negativní prostor,
- snímané osoby se dívají stranou,
- rámec uvnitř rámce.

Pravidlo třetin je kompoziční pravidlo, které říká, že se snímek rozdělí na devět stejných částí. Zjednodušeně obdélník 3x3. V takovémto případě by se fotografovaný objekt neměl nacházet uprostřed snímku. Kolem středu jsou tzv. klíčové průsečíky, kde se zmíněný objekt má nacházet. Lze tak dosáhnout daleko líbivějších fotografií. [2]

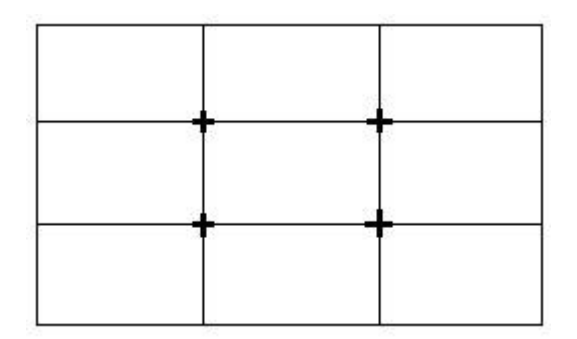

Obrázek 1.9 – Pravidlo třetin se liší dle fotografované scenérie

Zdroj: [13]

<span id="page-23-0"></span>Konvergující linie vedou lidské oko. Protože je na fotografii nahlíženo podobně jako na blok textu, čtou se pomyslně zleva doprava. Lidské oko se velmi snadno nechá vést liniemi, a právě proto je možné při správné kompozici člověka vést po fotografii. Lze tak dosáhnout daleko větší čtivosti takovéto fotografie. Příkladem může být řeka, schody, kmen stromu atd. [2]

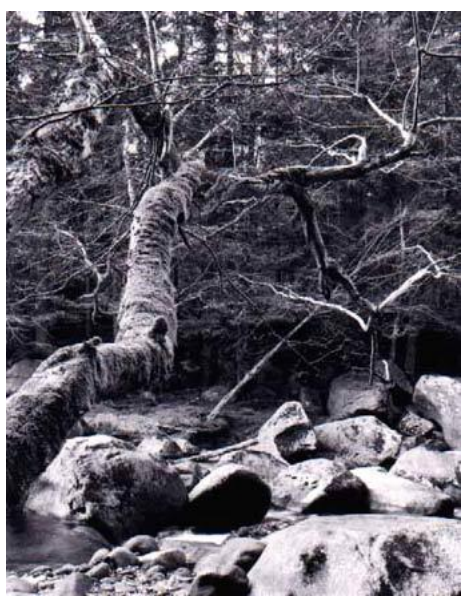

Obrázek 1.10 – Linie konvergují v dáli a vedou lidské oko

Zdroj: [13]

<span id="page-24-1"></span>Stejně tak lze při fotografování místností či chodeb dosáhnout prostorového dojmu úpravou clonového čísla nebo zachycením popředí nebo blízkých stěn s těmi nejvzdálenějšími. Toto lze obzvláště uplatnit při virtuální prohlídce budov, kde lze scénám dodat hloubku. [2]

Znázornění měřítka je velmi důležitý kompozičním prvkem. Často je velmi obtížné z panoramatické fotografie rozeznat velikost objektů. Z toho důvodu se vyplatí fotografovat vždy i něco povědomého jako auta, lidi, mince apod. s daným objektem. [9]

Existuje celá řada dalších kompozičních pravidel nejen výše zmíněných. Náplní práce však není detailní rozbor kompozice jako takové. Hlubší zkoumání možné ve zdrojové literatuře.

### <span id="page-24-0"></span>**1.3 Virtuální prohlídka**

Virtuální prohlídka je pojem, který se stává více spojený s interaktivní prezentací prostoru. Oproti 3D vizualizaci se jedná o prezentování reálně nasnímaných místností či exteriérů. Reálně nasnímaný prostor lze vidět na [Obrázek](#page-25-0) 1.11. [1]

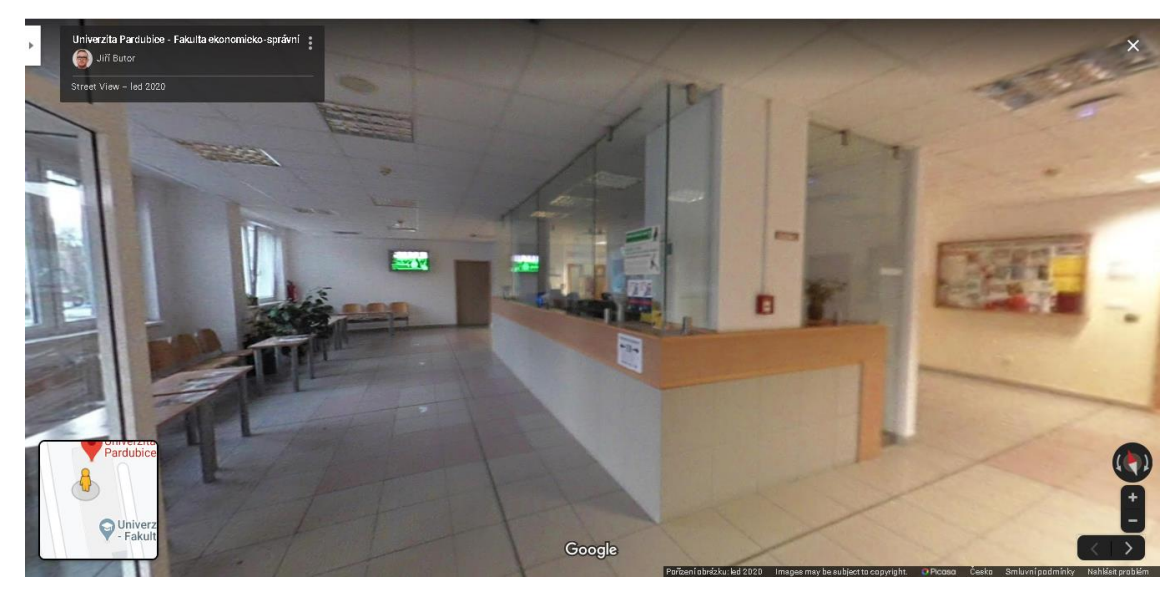

Obrázek 1.11 – Virtuální prohlídka Google Maps, StreetView

<span id="page-25-0"></span>Typicky nabízí virtuální prohlídka zorný úhel 360° v rovině a 180° na výšku. Tím je možné získat komplexní představu o prezentovaném prostoru. Velmi zdařilé virtuální prohlídky nabízejí i zvukový podkres v pozadí nasnímaný z daného k prohloubení zážitku z dané prohlídky. Existující virtuální prohlídka národního parku Yosemite tuto techniku využívá. [15]

Virtuální "procházka" obvykle prezentuje vybranou oblast a skládá se z více snímků mezi kterými je možné přecházet a objevovat, jak lze např vidět na [Obrázek](#page-26-1) 1.12. Při dostatečném rozlišení snímků lze přibližovat i na detaily. [15]

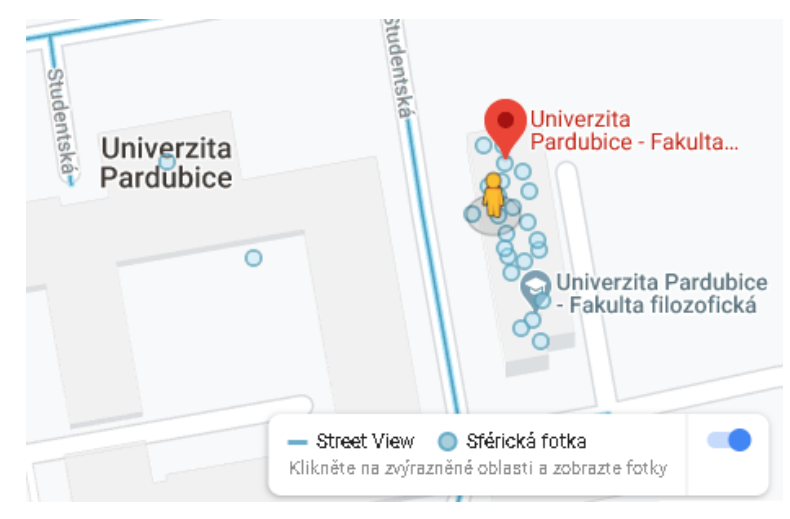

Obrázek 1.12 – Sférické fotografie na mapách Google

<span id="page-26-1"></span>Technická realizace převodu sférického snímku se provádí pomocí projekcí. Projekce je jinými slovy promítání reálného světa na geometrická tělesa nebo zakřivené plochy. Existuje více druhů projekcí použitelných pro řešení virtuálních prohlídek. Nejzákladnější jsou tématem další podkapitoly. [16]

#### <span id="page-26-0"></span>**1.3.1 Dělení projekcí**

Velká scenérie je promítána na povrch koule či jiný geometrický útvar. Promítání může probíhat nejčastěji na plochu, kouli či jiné tvary které lze vidět na [Obrázek](#page-26-2) 1.13. S tím i souvisí zkreslení, které vzniká při takovémto projektování. Jako příklad lze uvést kartografické převedení projekce planety Země ze tvaru rotačního elipsoidu do 2D plochy mapy. Tedy převod typu "koule"  $\rightarrow$  "plocha" při zanedbání nedokonalostí tvaru planety. Základní princip je stejný i pro virtuální prohlídku. [16]

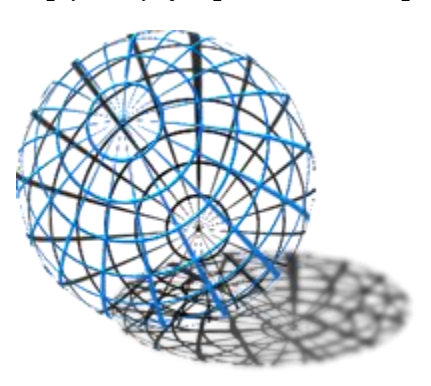

<span id="page-26-2"></span>Obrázek 1.13 – Mřížka reprezentující velkou scenérii sférického snímku

Zdroj: [17]

Základním dělením se lze dostat na následující projekce:

- rectilineární,
- equirectangulární,
- cylindrická,
- rybí oko,
- sinusoidální,
- mercatorova.

<span id="page-27-0"></span>V [Tabulka 1.1](#page-27-0) jsou drátové modely pěti vybraných projekcí.

Tabulka 1.1 – Ukázka vybraných projekcí

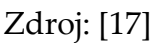

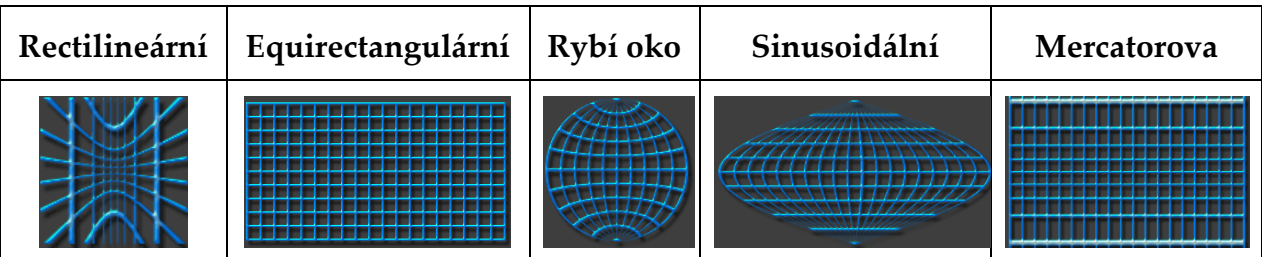

Rectilineární projekce je využívána drtivou většinou fotoaparátů. Jedná se o přímočarou projekci do 120°. Větší úhel není doporučován kvůli příliš viditelným deformacím na levé a pravé straně fotografie. [16]

Equirectangulární projekce se používá pro sférická panoramata. S touto projekcí je možné zobrazit celou kouli v rozvinu. Výhodou je, že nedochází ke zkreslení a jsou dodrženy stejné vzdálenosti mezi jednotlivými body. Pro PC aplikace se jedná o standard. [16]

Cylindrická projekce používá k promítnutí rozvin válce. Jedná se o standard pro profesionální aplikace. Lze dosáhnout zorného úhlu 360° složením více snímků. Všechny části jsou vykresleny zcela přesně bez vertikálních nelinearit. Nevýhodou je, že v panoramatu chybí zem a obloha či strop. [16]

Projekce rybí oko nebo též kruhové rybí oko je produkována objektivem rybího oka. Jsou určeny pro zachycení scény s úhlem 180° ve vertikálním, horizontálním a diagonálním směru včetně kružnice polokoule. Pomyslné přímky se zakřivují a pouze uprostřed jsou rovné. [16]

Drátové modely jednotlivých projekcí jsou uvedeny v již zmíněné [Tabulka 1.1.](#page-27-0) Další existující jsou sinusoidální, Mercatorova zobrazení, stereografické a další. Pro virtuální prohlídku je nejdůležitější cylindrická equirectangulární projekce související s rozvinem sférického panoramatu. [9]

Projekce je interpretována drátovým modelem. Prvním je ořez fotografie běžného formátu na panoramatický, jak již bylo zmíněno. Druhým je použití speciálního panoramatického fotoaparátu a třetí pro tuto práci stěžejní skládání scenérie po částech. Na [Obrázek](#page-28-0) 1.14 lze vidět velmi často užívané projekce.

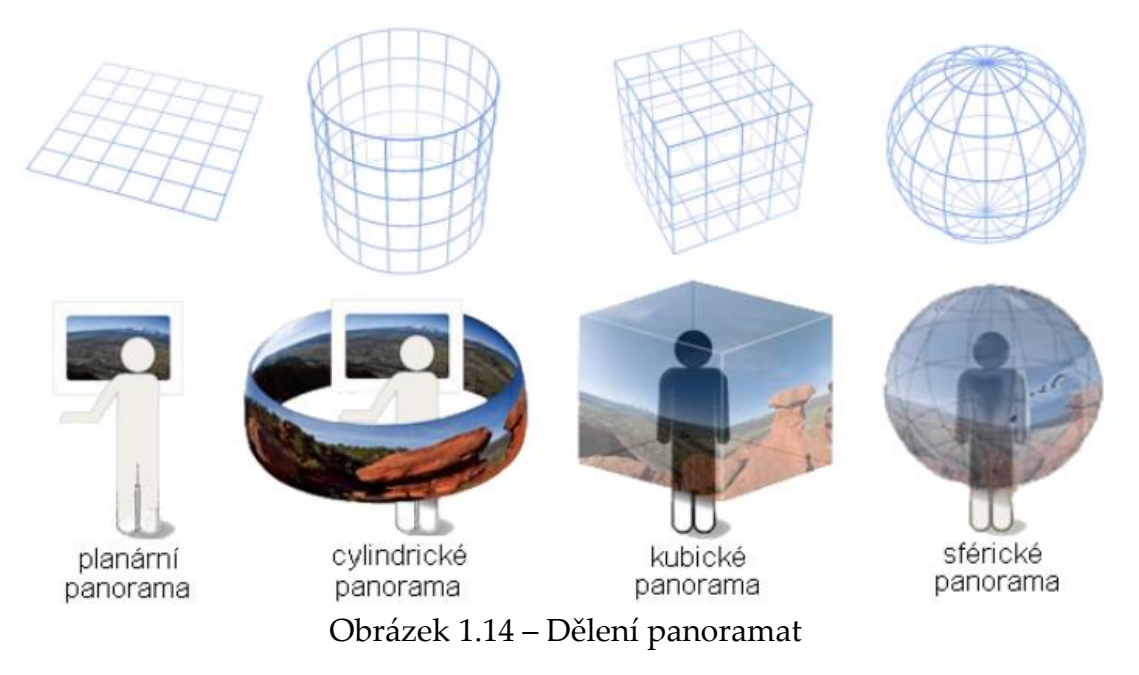

Zdroj: [18]

<span id="page-28-0"></span>Základní typy panoramat skládané ze scenérie po částech jsou cylindrická panoramata, krychlová panoramata a kulová panoramata. Speciální případ je tzv planární panorama. [9], [18]

Pro planární panorama se využívá jen malá část celkové projekce. Typickým příkladem je zorné pole virtuální prohlídky, kde lze vidět jen malou plochu sférického panorama. Taková prohlídka se následně jeví jako plošná bez zkreslení projekce. Při oddálení lze sférické panorama vidět podobně jako na [Obrázek](#page-29-0) 1.15. [9]

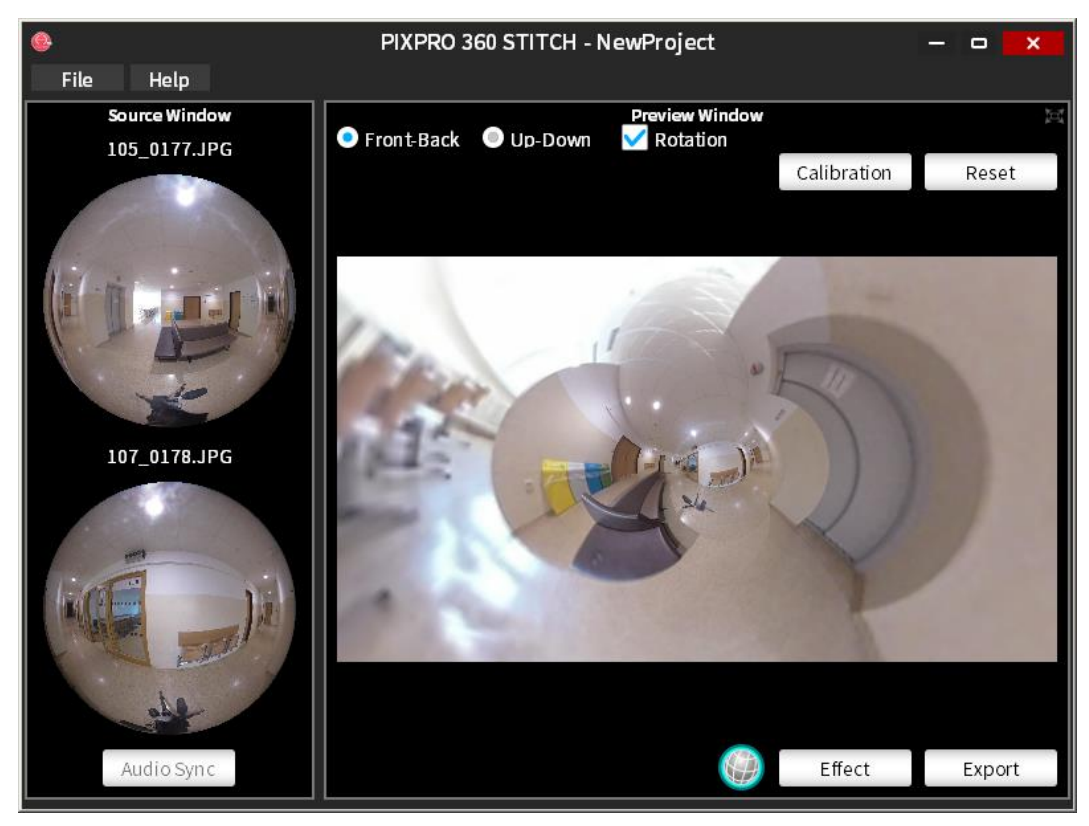

Obrázek 1.15 – Sférické panorama zevnitř

<span id="page-29-0"></span>Cylindrické panorama má oproti dále zmíněným jednu velkou nevýhodu. Výška snímaného panoramatu je limitována vertikálním úhlem čočky fotoaparátu. Tedy chybí vrchlík a podstava. Existují v literatuře metody k řešení tohoto nedostatku, avšak jedná se o vícekrokové metody s velkou pracností. Základní princip je skládání fotografií horizontálně i vertikálně při splnění všech již zmíněných předpokladů. Praktický směr této práce se ubírá ke kubickým a sférickým panoramatům. [9]

Kubické panorama vzniklo jako projekt QuickTime pod společností Apple Inc. Lze jej získat převodem ze sférického panoramatu případně nasnímáním a složením. Promítání probíhá na plochu krychle. Krychle má šest rovnostranných čtverců, což v tomto případě znamená šest fotografií zabírající všechny směry rovnostranně. [9], [19]

Sférické panorama je promítáno na povrch koule. Jedná se o zachycení 360° panoramatu. Oproti cylindrickému panoramatu má vrchlík i podstavu. Pro virtuální prohlídku se jedná o metodu kterou se tato práce dále ubírá. [9], [19]

### <span id="page-30-0"></span>**2 Nástroje panoramatické fotografie**

Sférická fotografie zaznamenala velkou evoluci v době nástupu digitálních fotoaparátů či kamer. Digitální komponenty se dělí obecně na vstupní, zpracující a výstupní. Vstupní jsou již zmíněné digitální fotoaparáty nebo akční kamery. Zpracující jsou počítače nebo jiná zařízení pro práci se snímky. Výstupní komponenty jsou tiskárny, displeje atd. [8]

V této kapitole je prováděna analýza možností nástrojů v průběhu návrhu a realizace snímání interiéru budovy fakulty ekonomicko-správní v Pardubicích.

#### <span id="page-30-1"></span>**2.1 Volba zařízení s širokoúhlým objektivem**

Virtuální prohlídku je možné tvořit více způsoby, jak již je zřejmé z obsahu v předchozí části práce. Na trhu se v posledních letech staly velmi populární akční kamery s širokoúhlými či sférickými objektivy. Velkým benefitem těchto kamer jsou minimální požadavky na snímání. Tento fakt činí tvorbu virtuálních prohlídek snadnější pro příležitostné fotografování panoramat.

Na trhu existuje nepřeberné množství akčních kamer ke snímání sférických snímků. Příkladem může být:

- Insta360 ONE,
- Samsung Gear 360 (Original),
- KODAK PIXPRO SP360 DUAL PRO PACK,
- v profesionální kategorii 8K kamera INSTA360 PRO2,
- sada digitální zrcadlovky IMS-5 iGuide Camera.

Základní porovnání kamer je uvedené v příloze dvě. Z porovnání vyplývá, že existují akční kamery pro amatérské až profesionální využití v různých cenových relacích. Akční kamery nabízí různé kombinace tvarů, kdy v zásadě v jednom zařízení jsou dvě čočky, které snímají ve velmi širokých úhlech. [14], [20], [21], [22], [23]

S ohledem na účel této práce byla vybrána dostupná akční kamera KODAK PIXPRO SP360 4K DUAL PRO PACK. Na následujících podkapitolách je provedena ilustrace průběhu tvorby virtuální prohlídky od prvních kroků analýzy až po finální krok publikování na Google StreetView.

#### <span id="page-31-0"></span>**2.1.1 Akční kamera KODAK PIXPRO SP360 4K DUAL PRO PACK**

Jak již bylo zmíněno, tato práce využívá pro praktickou část kamery KODAK PIXPRO SP360 4K ve verzi balení DUAL PRO PACK. Název označuje balení obsahující dvě akční kamery se sférickým objektivem, dálkové ovládání a příslušenství. Kamera zvládne snímat 4K videozáznam. [24]

Seznam příslušenství je následující: [14]

- 2x kamera Kodak SP360 4K,
- 2x dobíjecí Li-Ion baterie,
- 1x držák pro 2 kamery,
- 1x držák pro 1 kameru,
- 1x dálkové ovládání,
- $\bullet$  1x selfie tyč,
- 1x přísavka na sklo,
- 1x nabíječka baterií,
- 1x napájecí adaptér,
- 1x kabel Mikro-USB,
- 1x pouzdro k přenášení,
- 1x držák dálkového ovládání na tyč,
- 1x krytka čočky,
- 3x ochranný kryt čočky,
- 1x utahovací klíč,
- 1x čistící hadřík,
- 1x průvodce rychlým startem.

KODAK PIXPRO SP360 4K DUAL PRO PACK se dle názvu působí jako kamera snímající 360° na jeden stisk spouště, nicméně není to úplně vše. Řešení pro 360° snímání fotografií je provedeno tak, že se kamery namontují na držák pro dvě kamery, jak lze vidět na [Obrázek](#page-32-0) 2.1. Držák na dvě kamery má rychloupínací šrouby. Montáž lze provést opakovaně bez rizika ustavení do nesprávné polohy. Vůle je vymezena utažením do kolébky držáku kolíkem. [24]

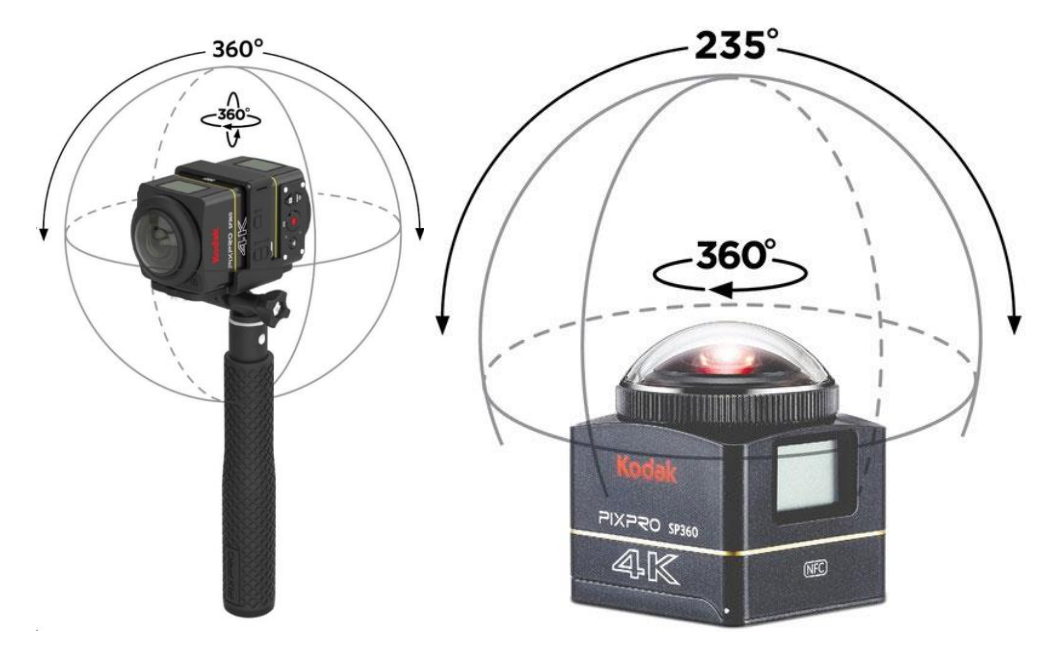

Obrázek 2.1 – KODAK PIXPRO SP360 4K DUO PRO PACK

Zdroj: [25], [14]

<span id="page-32-0"></span>Každá z kamer umí pracovat s bezdrátovými technologiemi WIFI a NFC.

WIFI je použitelná pro spárováním s chytrým mobilním telefonem. V obchodě Google Play je možné stáhnout Android aplikaci PIXPRO SP360 4K. Aplikace je dálkovým ovladačem kamery. Na displeji telefonu lze vidět online záběry z kamery či obou kamer. Z uživatelského hlediska aplikace není příliš stabilní a dochází k výpadkům spojení WIFI. Stabilita spojení je v řádu minut v testovaných časech s mobilním telefonem Redmi NOTE 7 a verzí OS Android 9.

Druhá možnost je spárování kamer pomocí NFC. K tomu lze použít přibalené dálkové ovládání, které je možné pomocí řemínku upevnit na ruku. Kamery mají malý bodový displej, na kterém lze spárování navolit v nastavení. Dálkovým ovládáním se spárování potvrdí a obě kamery jsou synchronizovány vůči jednomu dálkovému ovládání. [24]

Dálkové ovládání nabízí možnost přepínat mezi režimem kamera a fotoaparát. Režim fotoaparát je vybraný pro tuto práci. Další volbou je volba režimu snímání. Dle uživatelského manuálu se jedná o režim kupole a režim vpřed. Režim kupole je pro sférický snímek. Nejpodobnější výstup má čočka rybího oka pravá a plnorámová. Pro spojování dvou 235° snímku je třeba navolit režim kupole na levé straně ovladače symbolizovaný modrou kupolí. Bez tohoto režimu nelze snímky plnohodnotně spojit pomocí aplikace PIXPRO 360 Stitch.

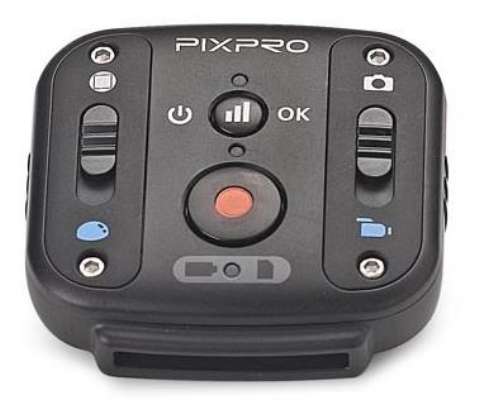

Obrázek 2.2 – Dálkové ovládání akční kamery KODAK PIXPRO SP360

Zdroj: [25], [14]

<span id="page-33-1"></span>Před samotným zahájením jakýchkoli prací je třeba kamery plně nabít a zkontrolovat dostatek ukládacího prostoru. Je třeba kamery správně nastavit a zvolit odpovídající kvalitu snímků na 8-M v nastavení akčních kamer. Pro tuto kameru nejvyšší dostupné rozlišení fotografie. Pro získání lepších snímků je třeba vybrat kameru, která nabízí možnost složení z více fotografií. [24]

#### <span id="page-33-0"></span>**2.1.2 Sestavení akční kamery se stativem**

Tvorba virtuální prohlídky v budově s více patry je velmi zdlouhavý proces. Protože je potřeba zajistit opakovatelnost fotografování za stejných podmínek. Z toho důvodu není možné kamerou snímat místnosti z ruky a je třeba využít stativ.

Stativ Manfrotto MK 190X3 + 804RC2 je výškově stavitelný stativ s trojnohou základnou. Nevýhodou tohoto stativu je jeho hmotnost a skladnost během přenášení. Stativ má v konstrukci umístěné vodováhy, a tak je ustavení akční kamery do vodorovné polohy samozřejmostí. Výhodou je velká stabilita.

<span id="page-33-2"></span>V [Tabulka 2.1](#page-33-2) lze vidět seznam potřebného, resp. dostupného vybavení ke snímání budovy fakulty ekonomicko-správní Pardubice.

Tabulka 2.1 – Vybavení potřebné k nasnímání virtuální prohlídky

Zdroj: [vlastní]

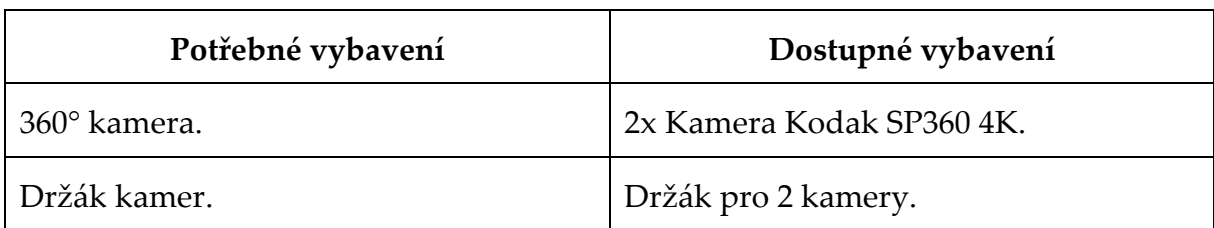

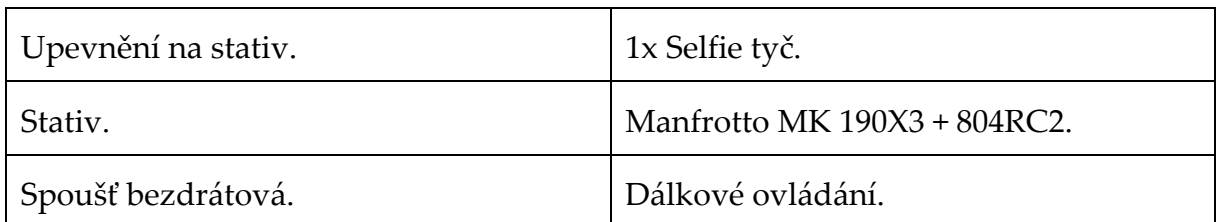

Akční kamera KODAK PIXPRO SP360 4K DUO PRO PACK obsahuje v balení selfie tyč, na kterou se připevní držák na dvě kamery s již nasazenými kamerami. Na [Obrázek](#page-34-0) 2.3 níže lze vidět sestavu připravenou k fotografování chodeb fakulty.

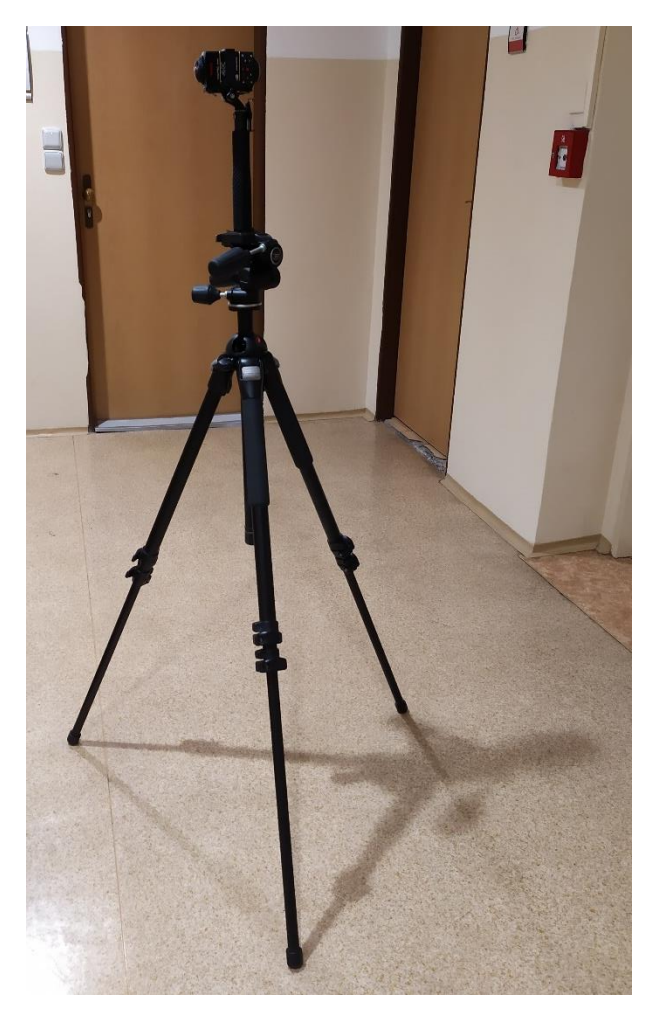

Obrázek 2.3 – Sestava stativu s akční kamerou pro snímání

Zdroj: [vlastní]

<span id="page-34-0"></span>Akční kamera je ustavena do výšky očí zhruba 170 cm nad zemí. Tato výška plně dostačuje pro snímání. Kamery mají sejmuté ochranné kryty, jak lze vidět na [Obrázek](#page-35-1)  [2.4.](#page-35-1) Důležité je stativ i akční kameru pečlivě zpevnit a veškeré šroubové spoje utáhnout, aby nedošlo během přenášení ke změnám vodorovné polohy. I během snímání je třeba se pravidelně ujišťovat, že je vše stabilní a je rovnováhy jsou vyrovnané.

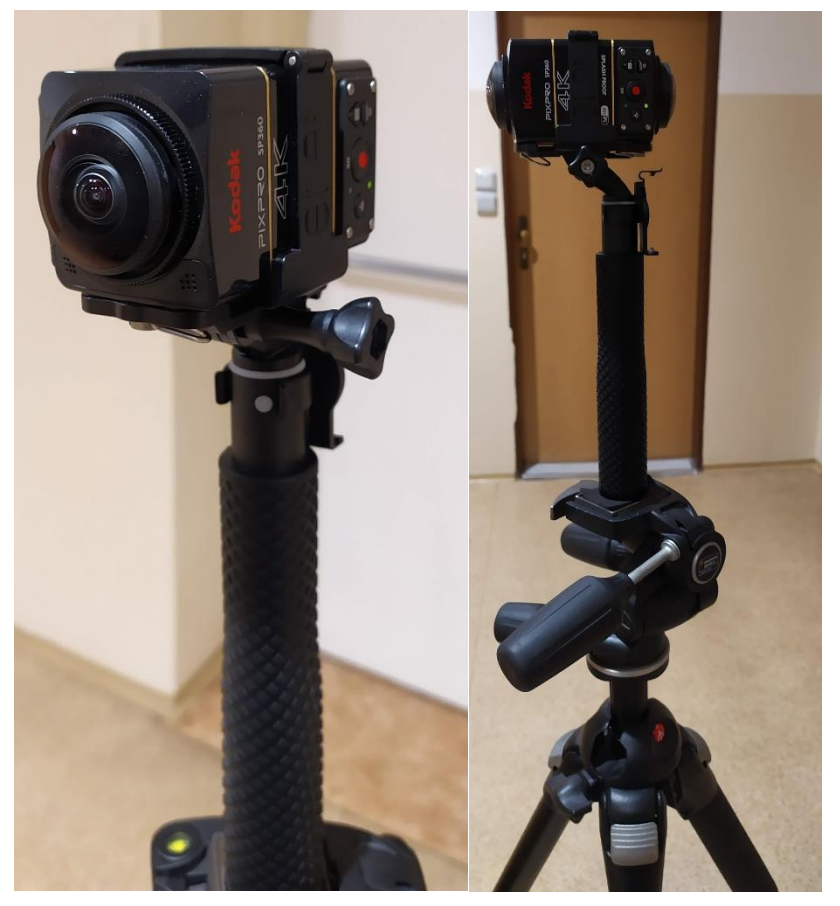

Obrázek 2.4 – Akční kamera připevněná na stativ

Zdroj: [vlastní]

#### <span id="page-35-1"></span><span id="page-35-0"></span>**2.2 Nasnímání interiéru reálného objektu**

Jak již je zmíněné v první kapitole, čočka fotoaparátu nebo akční kamery je velmi ovlivněna zorným úhlem kamery. Pokud je zorný úhel malý, je třeba ke složení panoramata více fotografií než v případě, kdy je čočka typu rybí oko. Akční kamery nabízí širokoúhlé záběry s rozsahem přes 200° a není tudíž problémem složit i ze dvou snímků plnohodnotnou sférickou 360° fotografii. Použité akční kamery KODAK PIXPRO SP360 nabízí zorný úhel 235°, kde lze velmi pohodlně složit snímek pomocí dvou kamer.

Následující kapitola je založena na praktických zkušenostech získaných v průběhu tvorby virtuální prohlídky pro tuto diplomovou práci. K popisu řešení virtuálních prohlídek není mnoho publikovaných textů. Následující kapitoly se opírají o praktické zkušenosti získané experimenty.

Pro získání přesného zadání a vyhnutí se protichůdným požadavkům je třeba prvně provést analýzu jejímž cílem je jasné zadání. V přípravné části je třeba nakoupit nebo si zapůjčit potřebné vybavení a také si obstarat příslušná povolení.

V realizační fázi se provádí samotné fotografování sférických snímků. Slučování snímků nebo jejich další úpravy již nejsou součástí této podkapitoly. Základní schéma lze vidět na [Obrázek](#page-36-2) 2.5.

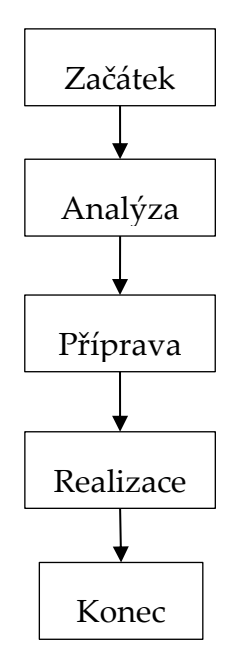

<span id="page-36-2"></span>Obrázek 2.5 – Obecné schéma kroků vedoucích k nasnímání interiéru budovy Zdroj: [vlastní]

#### <span id="page-36-0"></span>**2.2.1 Analýza situace**

Analýza je z pohledu systémového inženýrství definována jako sběr požadavků. To obnáší komunikaci se zákazníkem nebo uživateli za účelem získání přesných požadavků. [26]

Analýzou požadavků se lze dopracovat k identifikování nejasných nebo nekompletních či protichůdných požadavků a jejich následnému řešení. [26]

Požadavky se poté zpracují a výstupem je konečná představa o tom co je třeba udělat. V tomto případě nasnímání interiéru budovy při využití akční kamery se stativem.

#### <span id="page-36-1"></span>**2.2.2 Příprava ke snímání**

Přípravnou fází je fyzické nakoupení nebo zapůjčení vybraných pomůcek k nasnímání virtuální prohlídky. Obnáší to i ekonomické zhodnocení návratnosti v případě

komerční tvorby. Profesionální studia počítají s návratností investovaných peněz zpět do vybavení. Tedy investují do lepšího vybavení, aby celková kvalita zařízení splňovala náročné požadavky. Scott Highton v knize Virtual Reality Photography věnuje tématu nacenění celou kapitolu knihy. [9]

Součástí přípravy je i získání všech povolení od vlastníka objektu či případě nasnímaných kolemjdoucích. V tomto ohledu dbát na dodržování platných zákonů a pravidel, pokud je výstup publikovaný veřejně. Zvláštní roli v tomto zaujímají objekty podléhající režimu utajení, kde je třeba být obeznámen s možnými riziky a postihem se strany státu, pokud nejsou udělena patřičná povolení.

Pro tuto práci je k nasnímání fakulty zapůjčeno potřebné vybavení od zástupců vedení fakulty. Jedná se o optimální možnost pro jednorázové nasnímání budovy. Veškeré další náklady jsou pouze spojené s dopravou a investovaným časem do jednotlivých fází nasnímání interiéru budovy.

Povolení jsou získána skrze zástupce fakulty po ústní dohodě a veškeré výstupy jsou bez kolemjdoucích studentů či pracovníků fakulty. Tudíž další povolení nejsou potřebná. Jsou tedy splněny základní předpoklady k samotné realizaci.

#### <span id="page-37-0"></span>**2.2.3 Realizace snímání**

Budova FES, Univerzity Pardubice, která byla pro tento účel vybrána má třináct podlažních pater veřejně přístupných chodeb. Suterén není počítán. Většina pater má velmi podobnou strukturu. Zvláštní výjimkou je přízemí, které má odlišnou strukturu chodeb.

Ideální způsob snímání jednotlivých podlaží lze definovat v následujících bodech.

- 1. Volba počátečního bodu snímání.
- 2. Pořízení dalšího snímku v požadované vzdálenosti, anebo na místě, kde se dělí chodba více směry a výběr jednoho směru kterým se pokračuje.
- 3. Pokračování, dokud nejsou nasnímány všechny části a poté pokračování do dalších poschodí.

Pro snímání budovy FES to znamená, že se se stativem vykonávají přesuny do dalších stanovišť. Stativ se bezpečně ustaví a odejde se s dálkovým ovládáním za nejbližší roh a provede se další nasnímání. Toto se opakuje. Pokud je cílené zobrazit konkrétní osoby, tak zde platí pravidla kompozice. [9]

Pro virtuální prohlídku je důležité zachovat logickou strukturu jednotlivých podlaží budovy. To usnadňuje orientaci. Z toho vyplývá i fakt, že jednotlivé snímky by měly na sebe logicky navazovat a neměly by být příliš vzdálené jeden od druhého. Na obrázku níže lze vidět optimálně rozvrženou strukturu pro třinácté podlaží budovy.

Při samotné realizaci je vhodné provést na libovolném patře test nasnímání a poté odzkoušet následující kroky včetně testování publikace snímků. Lze tím odstranit nedostatky a zavčas odhalit případné chyby v nastavení kamer. Při snímání třináctipatrové budovy bylo nasnímáno celkem přes tři stovky snímků a investovaný čas je zhruba osm hodin čisté práce snímáním.

Během realizace je třeba sledovat stav baterií, protože je možné, že se některé zařízení vybije. V tomto případě předčasné vybití jedné z kamer znamená, že snímek není zachycen celý a je potřeba realizaci opakovat od chybějících částí znova.

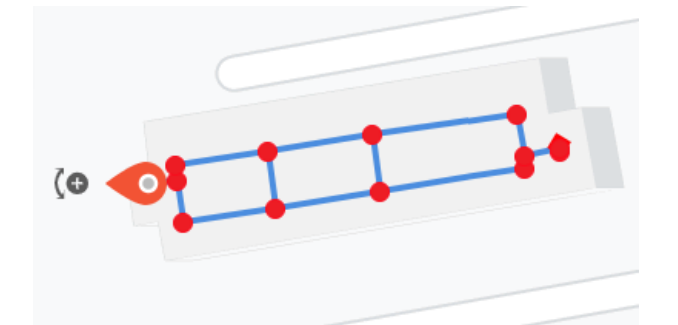

<span id="page-38-1"></span>Obrázek 2.6 – Google Mapy, StreetView v editoru PanoSkin, budova FES

Zdroj: [vlastní]

Kamera disponuje AUTO režimem, který byl během snímání ponechán. Parametry snímků jsou:

- závěrka clony: f/2,8,
- délka expozice: AUTO,
- hodnota ISO: AUTO.
- ohnisková vzdálenost: 1 mm,
- kvalita: nejvyšší dostupná 8-M.

#### <span id="page-38-0"></span>**2.3 Slučování panoramatických snímků**

Dva snímky pořízené ke sloučení jsou fotografovány v režimu kupole. Tento režim má zorné pole 235°. Snímky pořízené v tomto režimu lze vidět na [Obrázek](#page-39-0) 2.7.

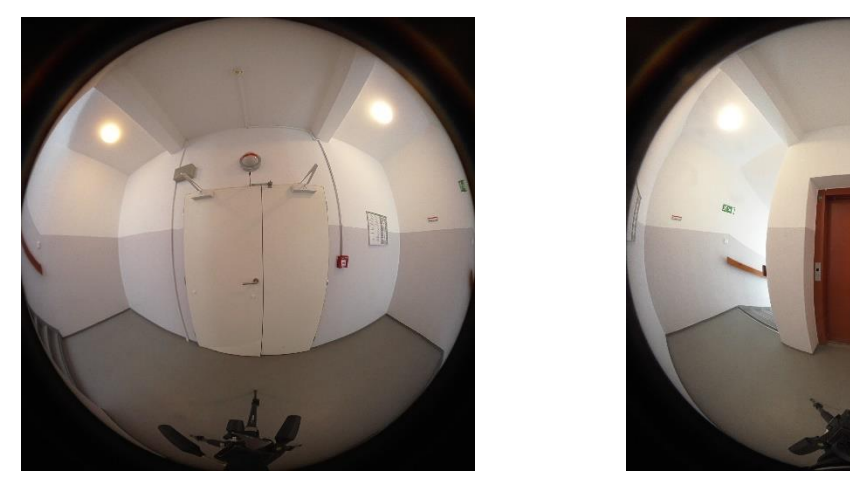

Obrázek 2.7 – Zdrojové snímky v režimu kupole před sloučením do sférického snímku

<span id="page-39-0"></span>Slučování panoramatických snímků je operace, kdy se spojují fotografie a vytváří se výsledné 360° sférické panorama, jak lze vidět na [Obrázek](#page-40-1) 2.8.

Po nasnímání celé budovy fakulty je nutné stáhnout všechny fotografie do počítače. To lze provést s USB kabelem. Výstupem akční kamery jsou fotografie ve formátu JPEG s rozlišením 2880x2880 px pro každou z kamer. KODAK nabízí ke spojení fotografií vlastní SW s názvem PIXPRO 360 Stitch na OS Windows.

Zorný úhel snímku před sloučením je 235° ve tvaru rybího oka. Kamera tedy poskytuje velké překrytí, které lze při případných korekcích uplatnit. Při porovnání s jinými kamerami má rozdělené zařízení nevýhodu, protože obě kamery nejsou v těle jednoho a sloučení se musí provádět po nasnímání. Např stejný výrobce nabízí kameru KODAK PIXPRO ORBIT360 4K VR, která v jedné konstrukci snoubí plnohodnotný snímek bez nutnosti jej slučovat dodatečně. Podobných kamer, které mají dvě čočky v konstrukci jednoho zařízení existuje více jak již je zmíněno výše v této práci.

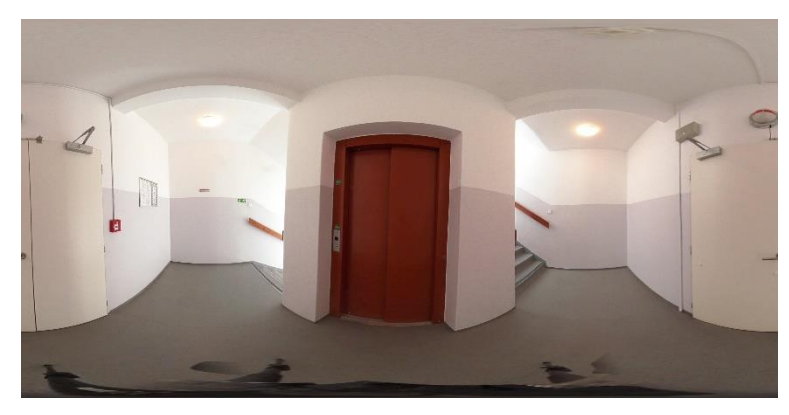

Obrázek 2.8 – Vyexportovaná sférická fotografie ve 2D

#### <span id="page-40-1"></span><span id="page-40-0"></span>**2.3.1 Práce v aplikaci PIXPRO 360 STITCH**

Aplikace umožňuje spojit fotografie do jednoho sférického panoramatického snímku o velikosti 7680x3840 px při maximálním rozlišení 72 dpi. Spojení probíhá tak, že se vezmou dva snímky nasnímané ve stejný moment oběma kamerami.

Pokud jsou snímky kompatibilní a nasnímané v režimu kupole, aplikace umožní import snímků viz [Obrázek](#page-40-2) 2.9 a další kroky úprav. V opačném případě zahlásí chybové hlášení.

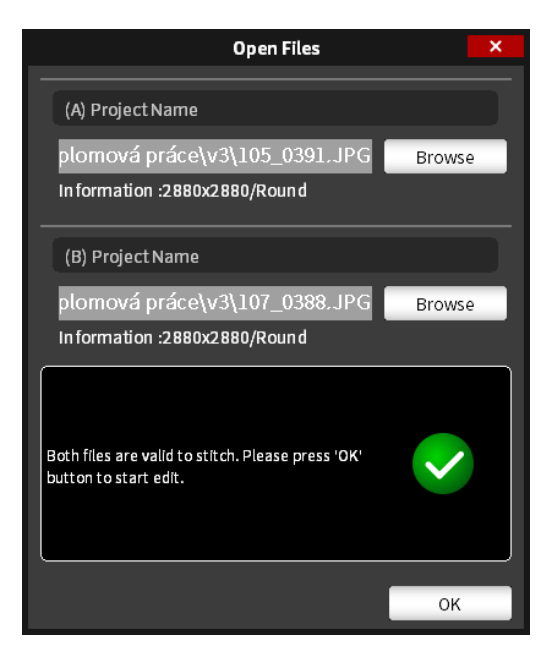

Obrázek 2.9 – Aplikace PIXPRO 360 Stitch hlásí validní snímky ke spojení

Zdroj: [vlastní]

<span id="page-40-2"></span>Po potvrzení se aplikace otevře s již importovanými snímky. Nyní lze snímky dále kalibrovat před exportem do sloučeného JPEG obrázku. S ohledem na to, že se snímky spojují, tak je nezbytné ladit drobné nesrovnalosti v kružnici spojení obou snímků. Před úpravou lze například vidět ve spojích situace podobné [Obrázek](#page-41-0) 2.10.

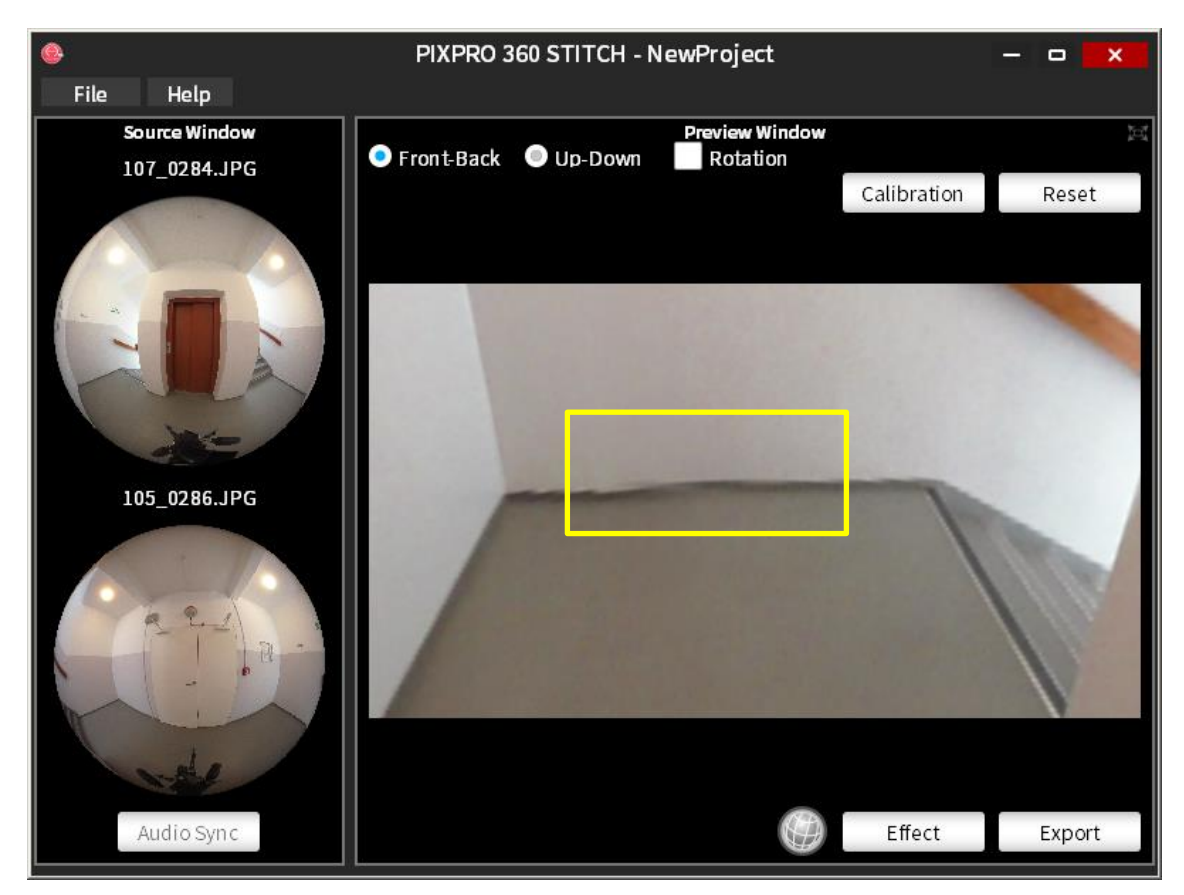

Obrázek 2.10 – Neupravené spojení sférického snímku

Zdroj: [vlastní]

<span id="page-41-0"></span>Nejčastěji se jedná o zdi a zem u kterých je vidět nesrovnalost při nesouměrné vzdálenosti. Možná příčina vzniku mohou být nedokonalosti nástavce či ustavení. Korekci lze provést tak, že se snímky posouvají a otáčejí v osách XYZ. V tomto případě jedním nebo druhým snímkem dle potřeb, jak lze vidět na následujícím obrázku.

Většinou i velmi malé kalibrace umožní odstranit zásadní optické nelinearity mezi oběma snímky. Úprava hodnoty náklonu anglicky tilt je pozměněna na +0,004, a to dostačuje k odstranění již zmíněných drobných vad, jak lze pozorovat na [Obrázek](#page-42-1)  [2.11.](#page-42-1) Pro každé sloučení je potřeba provádět tuto kontrolu individuálně u každého snímku.

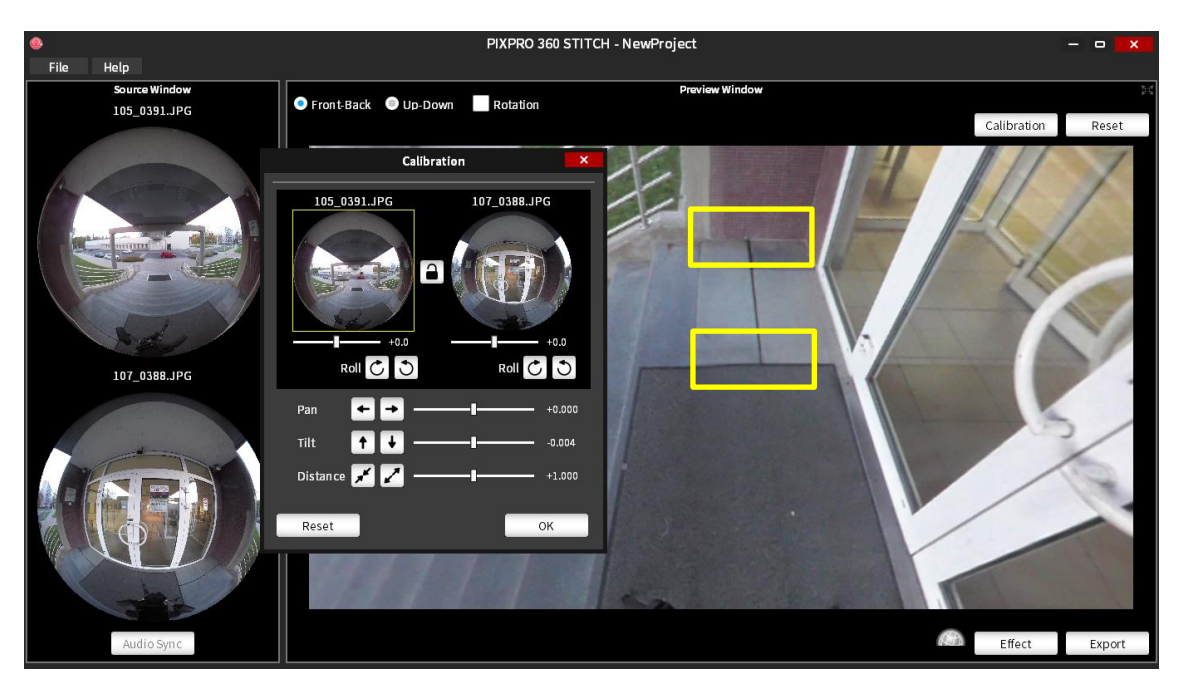

<span id="page-42-1"></span>Obrázek 2.11 – Kalibrace spojení obou snímků v aplikaci PIXPRO 360 Stitch

### <span id="page-42-0"></span>**2.4 Základní srovnání vybraných nástrojů pro tvorbu virtuálních prohlídek**

Nabídka různých nástrojů pro tvorbu a publikaci virtuálních prohlídek je v dnešní době velmi pestrá. Není nezbytně nutné programovat nové vlastní řešení od počátku. Nejlépe se v dnešní době pracuje s plnohodnotnými aplikacemi.

Pro výběr vhodné aplikace si lze vybrat do porovnání např tyto známé nástroje Cupix, PanoSkin, Kuula, GoThru a Matterport. Všechny uvedené nástroje mají vlastní webové rozhraní. Tudíž není tedy třeba řešit nic lokálně při samotné fázi úprav a sdílení. Výběr je proveden dle preferencí při psaní této diplomové práce. Samotných aplikací je velké množství nad rámec této práce.

Základním požadavkem na vybíranou aplikaci je možnost publikování virtuální prohlídky na mapách Google ve službě StreetView s minimálními náklady. Jako jediná aplikace možnost sdílení nenabízí Kuula, která se zaměřuje na vlastní řešení, které se následně sdílí.

Pro výběr nejvhodnějšího nástroje je třeba porovnat porovnatelné požadavky na jednotlivé aplikace. Základní porovnání nabízí [Tabulka 2.2.](#page-43-1)

Online nástroj na tvorbu virtuálních prohlídek Cupix nabízí tarif s názvem Petite zdarma. Nabízen je s omezeným uložištěm do 250 MB. Panoskin nabízí tarif s názvem FREE zdarma s neomezeným uložištěm. Kuula nabízí tarif s názvem BASIC zdarma omezený na sto sférických snímků za měsíc. GoThru nenabízí žádný tarif zdarma a neomezené uložiště tudíž není k dispozici. Matterport nabízí tarif Free zdarma s omezením na počet modelů publikovaných modelů.

<span id="page-43-1"></span>Tabulka 2.2 – Základní srovnání online aplikací pro tvorbu virtuálních prohlídek

Zdroj: [27], [28], [29], [30], [31]

|                           | Cupix | PanoSkin | Kuula | GoThru | Matterport |
|---------------------------|-------|----------|-------|--------|------------|
| Publikování StreetView    | ano   | ano      | ne    | ano    | ano        |
| Tarif zdarma              | ano   | ano      | ano   | ne     | ano        |
| Neomezené uložiště zdarma | ne    | ano      | ne    | ne     | ne         |

Dle základního srovnání vychází z vybraných online nástrojů PanoSkin nejlépe. Hlavním důvodem k výběru je tarif zdarma a neomezené uložiště. To se jeví jako nejvýhodnější dle vybraných kritérií na produkt.

Každý z uvedených nástrojů nabízí odlišné prostředí pro tvorbu prohlídky z hlediska designu. Princip je však logicky stejný pro výše uvedené nástroje. Matterport nabízí

- 1. Nahrání sférických snímků v případě online nástroje.
- 2. Úpravy prostřednictvím online editoru.
- 3. Výběr sférických snímků a spojování do virtuální procházky.
- 4. Kontrola a publikace.

### <span id="page-43-0"></span>**2.5 Tvorba a publikace virtuální prohlídky**

Pojem virtuální prohlídky je široká oblast prezentující se sférickými snímky 360°x180°. Virtuální procházka rozšiřuje pojem virtuální prohlídky o směr, kterým se lze vydat stejně jako v reálném prostoru při pohybu. V pravém slova smyslu procházka je možnost pohybovat se v 3D prostoru. U virtuální procházky se jedná o sekvence vybraných sférických fotografií nebo videozáznamů, přes které se lze přesouvat z bodu do bodu směrovými ukazateli. Snímky jsou spojeny vazbami. Nejedná se tedy o 3D vizualizaci, tak jak jsou známé např u počítačových her či simulátorů reálného světa.

Virtuální procházka je prezentována skrz uživatelské prostředí. Vzhledem k tomu, že budova fakulty je veřejně působící organizace, tak je žádoucí publikování budovy

fakulty prostřednictvím virtuální procházky do některé z velmi navštěvovaných GIS aplikací. Pro publikování sférických snímků byly vybrány Google Mapy se službou StreetView po domluvě s vedoucím práce. Google Mapy mají externí partnery poskytující aplikace pro plnohodnotnou<sup>1</sup> tvorbu virtuální procházky. [32]

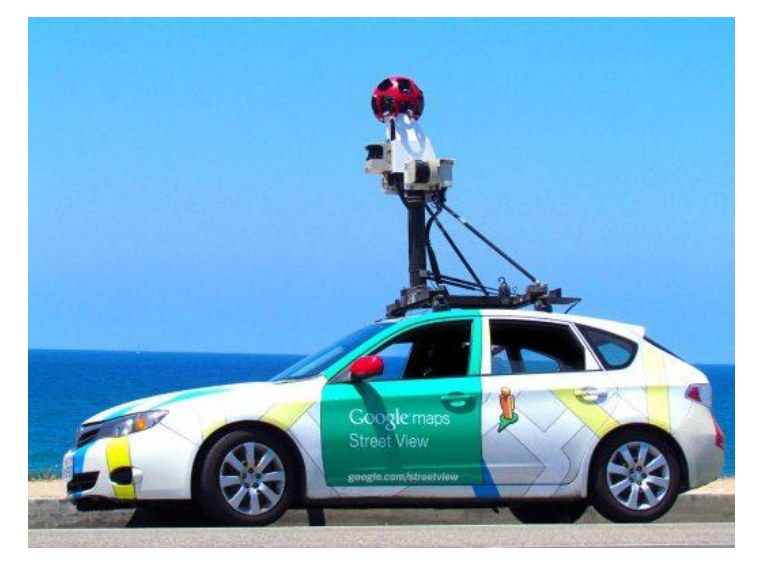

Obrázek 2.12 – StreetView auto se sférickou kamerou na střeše

Zdroj: [32]

#### <span id="page-44-1"></span><span id="page-44-0"></span>**2.5.1 Aplikace na tvorbu virtuálních procházek PanoSkin**

PanoSkin je jedním nástrojů určených k publikaci na Google mapách a k tvorbě virtuálních prohlídek. Aplikace je přístupná online přes webový prohlížeč. Aplikaci lze používat i zdarma s jistými omezeními v počtu vytvořených projektů za měsíc a funkcionalit.

Pro přístup k editoru virtuálních procházek je nezbytné se zaregistrovat na webových stránkách www.panoskin.com. Po zaregistrování je možné se se dostat do administračního rozhraní.

Rozhraní je navrženo tak, že je možné vytvářet nové projekty a pro každý projekt poté přidělit přístupové účty. Tato separace úrovní přístupových práv je obzvláště

<sup>1</sup> Google nabízí nástroj k tvorbě a publikaci virtuálních prohlídek pro mobilní telefony s OS Android nebo Apple Google StreetView. Externí produkty pracují s API od Google.

výhodná, pokud je základní účet vytvořen pro komerční studio zabývající se tvorbou virtuálních prohlídek.

Na [Obrázek](#page-45-0) 2.13 lze vidět nástěnku se základními statistikami. Na levé straně okna jsou na výběr další volby navigační lišty. Samotný obsah stránky je rozdělen na účet a nástěnku. Clients v obsahu nástěnky označují počet zákazníků nebo též počet otevřených projektů. Google Tours je počet StreetView prohlídek. S tím souvisí i fakt, že prohlídka nemusí být nutně veřejně sdílena. PanoSkin nabízí vlastní prostředí ke sdílení založené na Google. Lze tedy vygenerovat odkaz, přes který je možné prohlídku sdílet a podívat se privátně nebo s vybranou skupinou lidí. Published tours označuje počet publikovaných prohlídek na StreetView. Published scenes označuje počet publikovaných sférických fotografií.

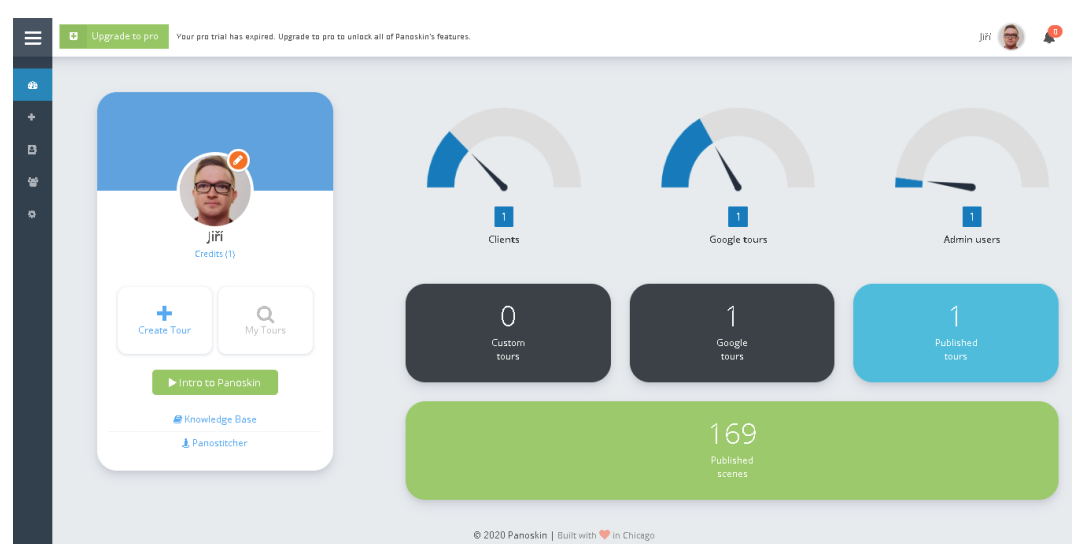

<span id="page-45-0"></span>Obrázek 2.13 – Administrativní rozhraní webové aplikace PanoSkin

Zdroj: [vlastní]

Navigační lišta na levé straně [Obrázek](#page-45-0) 2.13 je rozdělena na Dashboard neboli nástěnku s již zmíněným přehledem účtu, vytvořených prohlídek, publikovaných prohlídek publikovaných sférických snímků.

Druhá volba je Create, na níž lze buďto publikovat Google StreetView prohlídku nebo vytvořit vlastní prohlídku. Vše je řešeno pomocí průvodce, jak lze vidět na [Obrázek](#page-46-0)  [2.14.](#page-46-0) Průvodce je rozdělen na tři kroky, kdy první je volba tvorby nebo publikace, druhý krok výběr klienta, čímž lze rozdělit klienty a poslední je potvrzení.

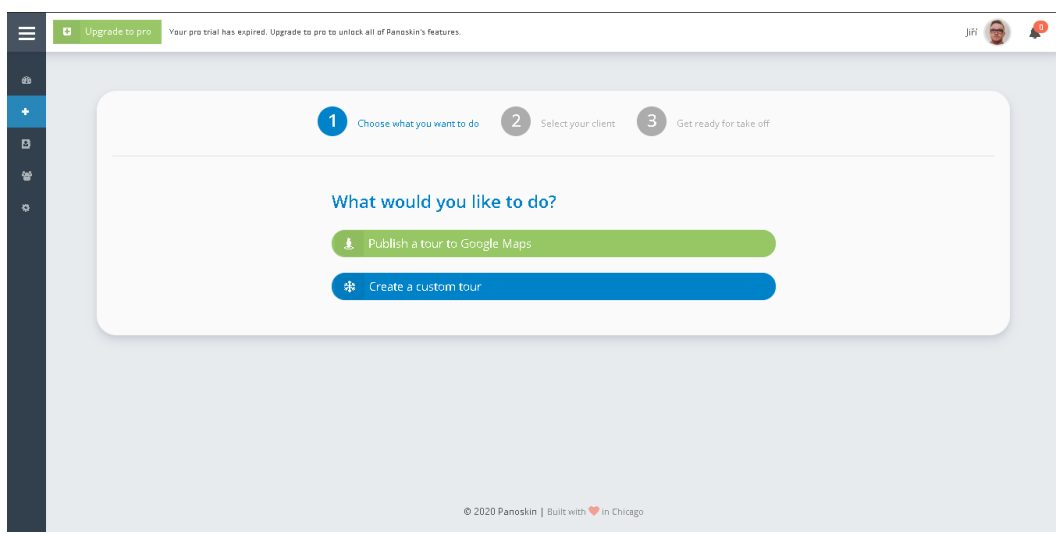

<span id="page-46-0"></span>Obrázek 2.14 – Vytvoření virtuální prohlídky s průvodcem v prostředí PanoSkin Zdroj: [vlastní]

Třetí volbou navigační lišty je seznam klientů, které si lze založit. Pro komerční využití tento seznam je výhodný k rozdělení virtuálních prohlídek zákazníků. Ukázka je na [Obrázek](#page-46-1) 2.15.

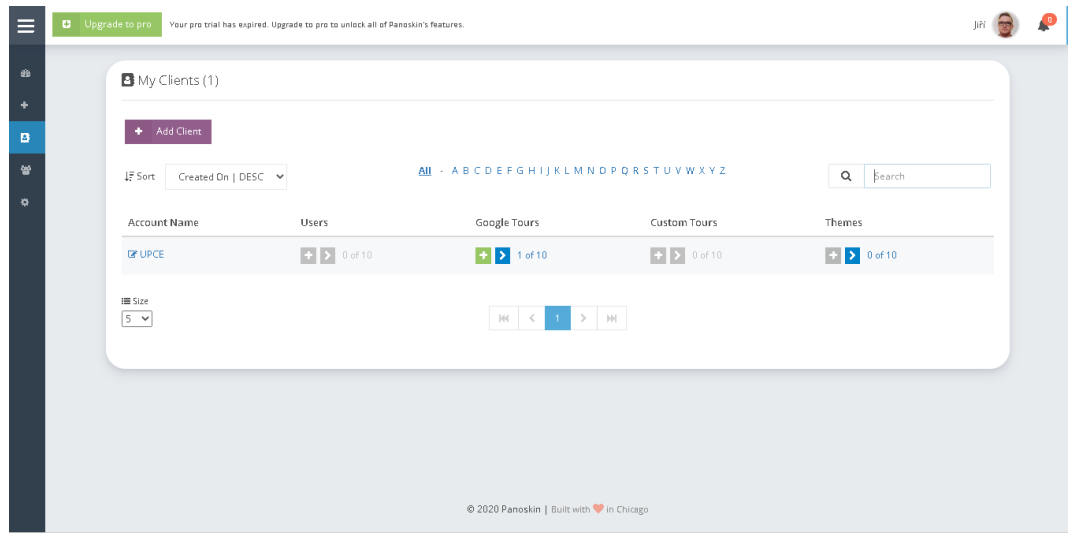

<span id="page-46-1"></span>Obrázek 2.15 – Vytvoření seznamu klientů prohlídky s průvodcem v prostředí

PanoSkin

Zdroj: [vlastní]

Čtvrtou volbou jsou My users, kde lze správcovat uživatelské účty. Ty lze tvořit a k jedné administraci tak může mít přístup i skupina lidí s vlastním účtem bez nutnosti sdílet jeden přístupový účet.

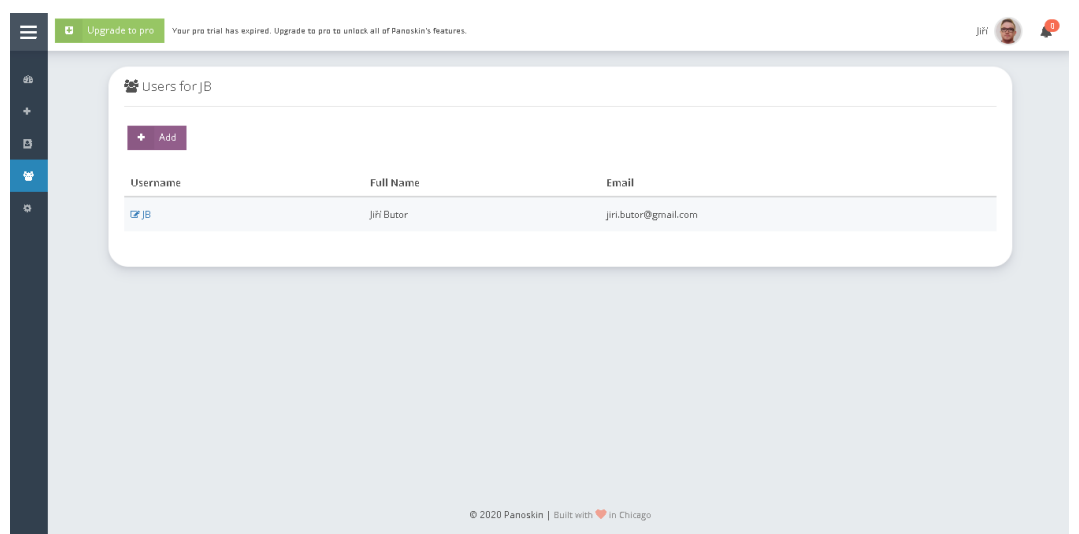

<span id="page-47-1"></span>Obrázek 2.16 – Vytvoření dalších přístupových účtů v prostředí PanoSkin

Poslední pátou volbou je nastavení, kde lze provést nastavení profilu, zaplacení, upravit vlastní brand a přístupové údaje.

### <span id="page-47-0"></span>**2.5.2 Editor virtuální procházky PanoSkin**

Online editor virtuálních procházky je prostředí pro kompletní tvorbu virtuální prohlídky v prostředí webového prohlížeče. Na [Obrázek](#page-48-0) 2.17 lze vidět základní schéma tvorby virtuální procházky v prostředí PanoSkin.

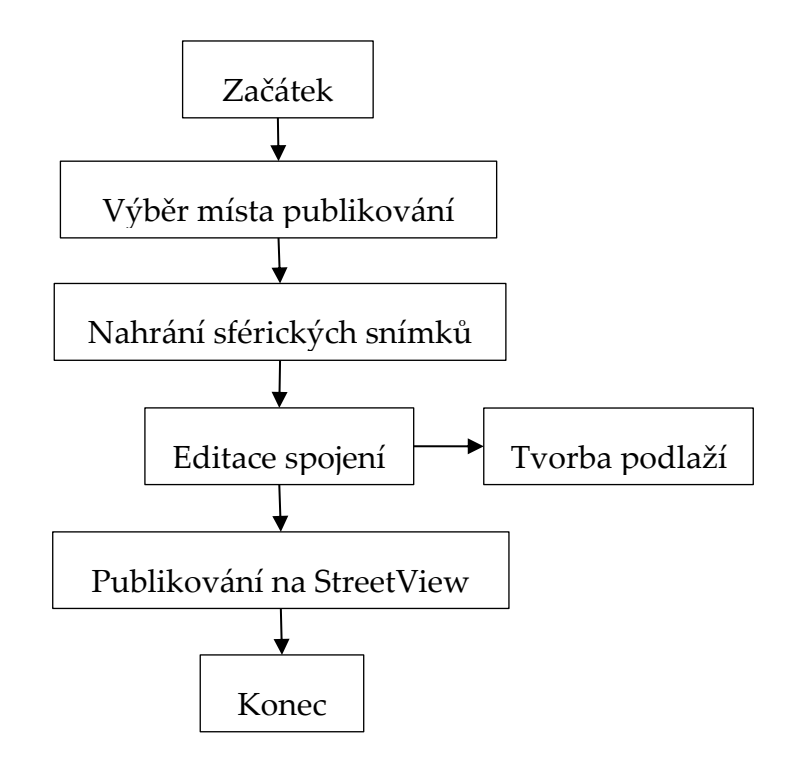

Obrázek 2.17 – Schéma tvorby virtuální prohlídky

<span id="page-48-1"></span><span id="page-48-0"></span>Kroky lišty editoru s popisem jsou v [Tabulka 2.3.](#page-48-1)

Tabulka 2.3 – Stručné Rozdělení navigační lišty

Zdroj: [vlastní]

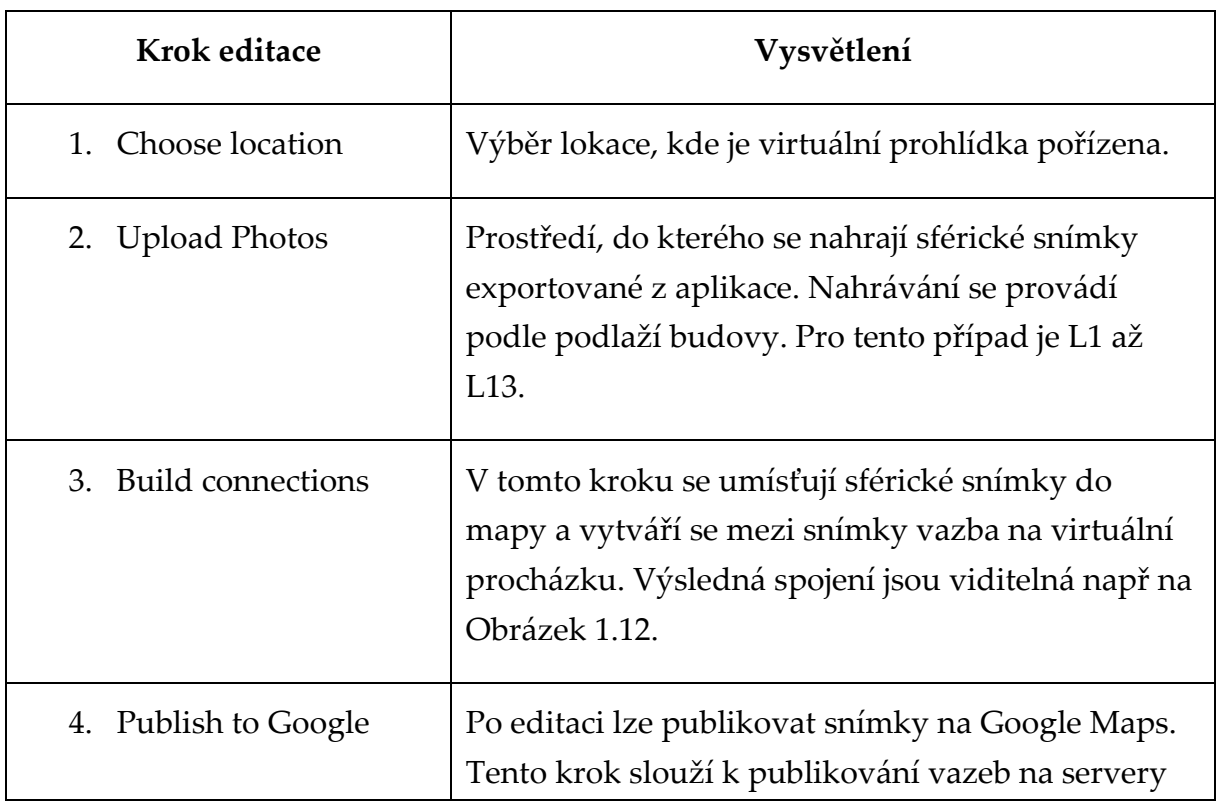

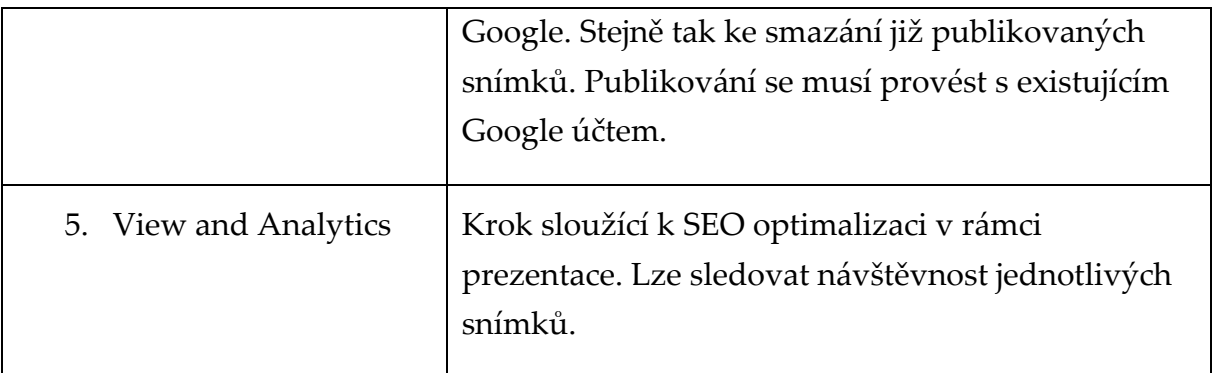

Rozdělení do pěti částí je řešeno prostřednictvím navigační lišty, což lze vidět na [Obrázek](#page-49-0) 2.18. Výběr lokace se provádí na první záložce, jak je uvedeno na obrázku Do pole Title je třeba vložit relevantní název cíle virtuální prohlídky. V tomto případě adresa ekonomicko-správní fakulty Univerzity Pardubice.

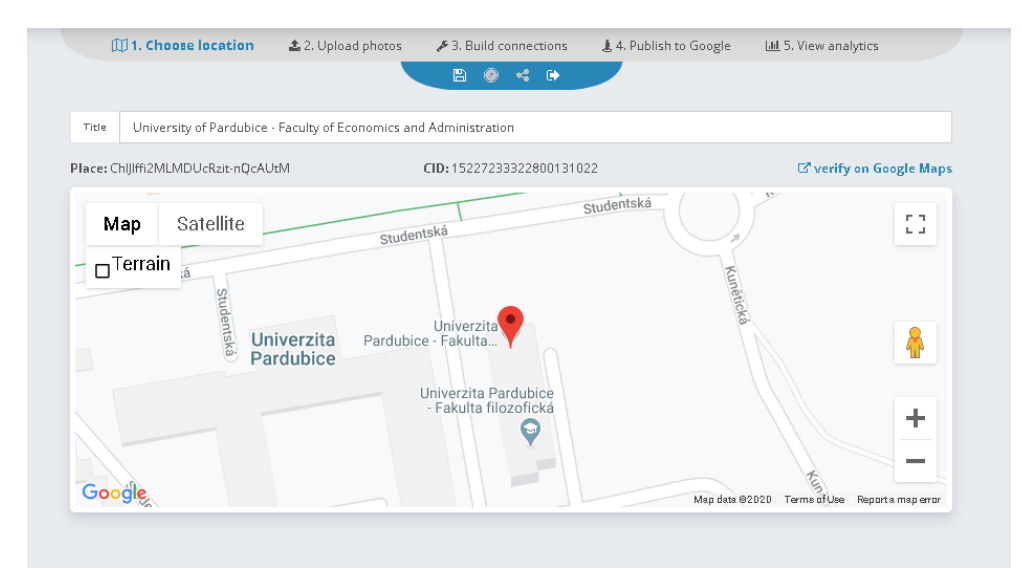

<span id="page-49-0"></span>Obrázek 2.18 – První krok: Výběr lokace; Nahoře lze vidět navigační lištu

Zdroj: [vlastní]

V druhém kroku se již nahrávají obrázky. Na levé straně lze vidět jednotlivá patra budovy nebo též oblasti na které lze prohlídku rozdělit. Patra je vhodné pojmenovat velmi jednoduše, aby při publikování na StreetView nevznikly technické potíže.

Google toto značení poté přebírá, pokud je zaškrtnuta volba, že oblasti jsou reprezentovány patry (convert islands to level). Při využití této funkce je třeba přesně spojit číslo patra se značením patra. V tomto případě se prvnímu nadzemnímu podlaží přiřadí značení L1. Stejným způsobem se postupuje až do třináctého patra.

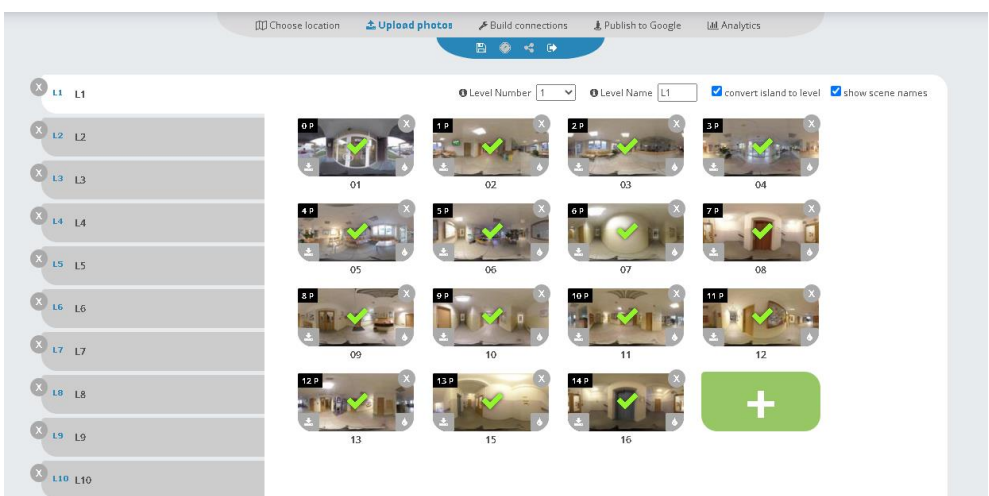

Obrázek 2.19 – Druhý krok: Nahrání sférických fotografií

<span id="page-50-0"></span>Po určení místa, kde se virtuální prohlídka nachází je v druhém kroku nutné nahrát sférické fotografie v rozhraní dle [Obrázek](#page-50-1) 2.20. Fotografie se nahrávají v nejlepší možné kvalitě, aby při prohlížení okolní scenérie byl snímek co nejdetailnější. Zelená fajfka uprostřed snímků na obrázku níže naznačuje, že fotografie je vyhodnocena AI Google Mapy jako nezávadná s ohledem na pravidla použití Google a kvalita je dostatečná.

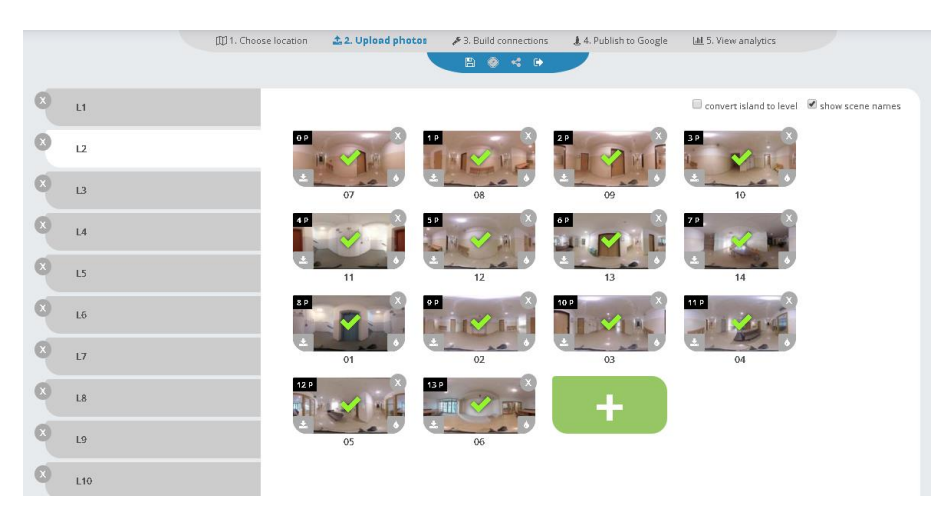

Obrázek 2.20 – Nahrání fotografií na server

Zdroj: [vlastní]

<span id="page-50-1"></span>Třetím krokem je editace, resp. tvorba virtuální prohlídky. Editor pro tvorbu spojení je rozdělen na tři sloupce. Zjednodušeně levý, prostřední a pravý zobrazený v [Obrázek](#page-51-0)  [2.21.](#page-51-0) Při tvorbě virtuální procházky je nutné snímek z pravého sloupce vybrat a přidat jej do používaných nalevo. Na pravé straně tím pádem zmizí z výběru jako obsazený.

V dalším kroku se na malé mapě nalevo upřesňuje poloha a směr, dokud není uspokojivý. Upřesnění směru se musí shodovat s prostředním sloupcem, kde je okamžitý nadhled StreetView.

Přidáním dalšího snímku lze provést dvěma způsoby. První je přidání opět bez vazeb stejně jako v předchozím odstavci. Druhý je přidání s již existujícím spojením pro virtuální procházku. V takovém případě je potřeba stát na správném bodu a přidat další snímek zprava. Vznikne automaticky spojení. Spojení lze editovat na malé mapě vlevo nahoře i dodatečně. Vpravo nahoře je aktuální nadhled bez dalších ovládacích prvků. Každá úprava se musí průběžně ukládat, protože editor automatické ukládání nemá.

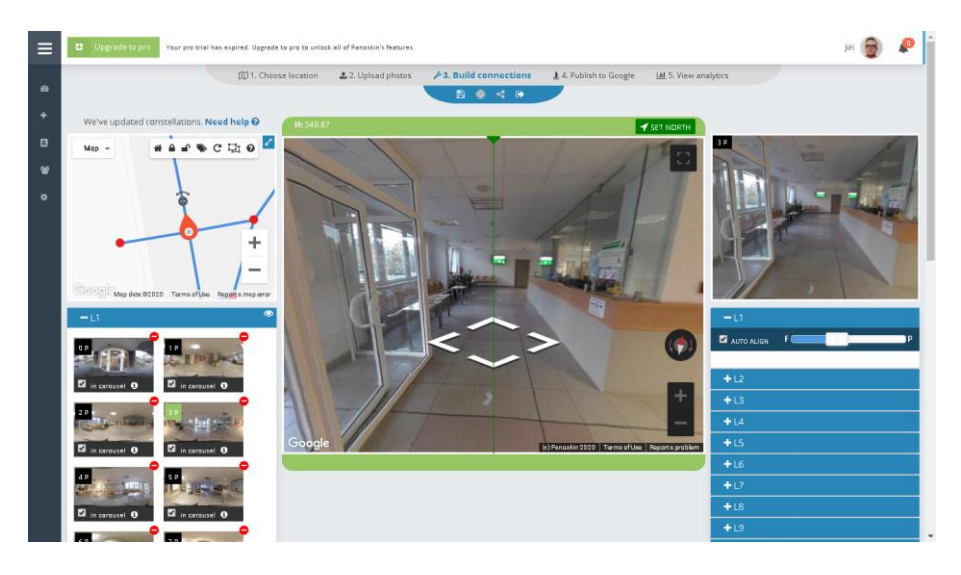

Obrázek 2.21 – Tvorba spojení v editoru PanoSkin

#### Zdroj: [vlastní]

<span id="page-51-0"></span>Velmi problémovým se ukazuje spojování podlaží. Obzvláště u mnohapatrových budov je velkým nedostatkem StreetView nepřipravenost na vrstvy. Externí editory si s tímto problémem poradí zviditelněním nebo skrytím části snímků. Tím je i mnohapatrová budova lépe řešitelná. Problém vzniká při spojování jednotlivých podlaží. Fotografie je nutné mít vedle sebe a nikoli na sobě. Poloha přímo ovlivňuje šipky virtuální prohlídky. Pokud se tedy snímky překrývají, tak se ovládání této skutečnosti nepřizpůsobí a šipky směřují jinam. Důsledkem tohoto faktu je, že pro spojení jednotlivých podlaží u výtahů se musí učinit ústupek. Tj jednotlivá podlaží rozložit vedle sebe a spojit je, jak lze vidět na [Obrázek](#page-52-1) 2.22 níže. Výsledkem je nepřesnost v poloze snímku vůči skutečným souřadnicím. Nepřesná poloha je tímto vykoupená za cenu funkčního ovládání. Z pohledu uživatele je tento problém nepostřehnutelný na Google Mapy v případě třináctipatrové budovy fakulty. Ovšem při tvorbě virtuální prohlídky mnohapatrových budov se ukazuje jako lepší řešení patra nespojovat a odkazovat se na každé patro jako na samostatnou prohlídku. Pro drtivou většinu prohlídek v jednom či dvou patrech je tento problém zanedbatelný.

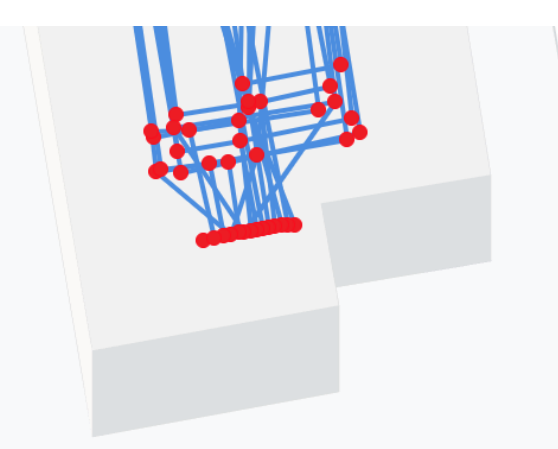

<span id="page-52-1"></span>Obrázek 2.22 – Vazby mezi jednotlivými fotografiemi pro třináct pater fakulty; Jižní

strana

Zdroj: [vlastní]

#### <span id="page-52-0"></span>**2.5.3 Publikování na Google StreetView**

Po dokončení editace prohlídky na všech třinácti patrech lze postoupit k publikační části. Publikování je čtvrtý krok na [Obrázek](#page-53-0) 2.23. Při spuštění publikování stiskem tlačítka Publish dojde k nahrání snímků na servery Google. V druhém kroku se nahrávají soubory s informacemi o vzájemných propojeních jednotlivých virtuálních prohlídek a jejich polohy.

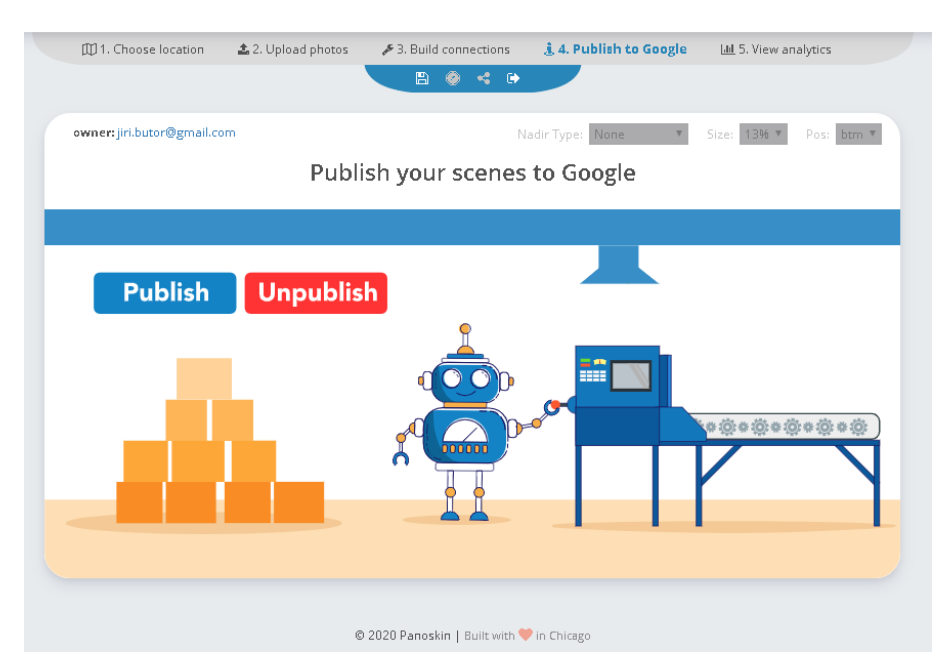

<span id="page-53-0"></span>Obrázek 2.23 – Publikování virtuální prohlídky v aplikaci PanoSkin

Po nahrání na servery Google lze první snímky vidět na Google Mapy v řádech minut, pokud jsou schváleny AI. Dalším automatizovaným krokem jsou spojení, která se dodatečně zobrazují během následujících 48 hodin či více. Většina funkcionalit proto nemusí být vidět ihned, jak je patrno u nahrané prohlídky fakulty. Velmi důležitou funkcí se ukazuje ponechání automatického spojování 360° snímků dle [Obrázek](#page-54-0) 2.24. Paradoxně tuto funkci lze měnit pouze přes chytrý mobilní telefon v aplikaci StreetView. Desktopová verze tuto volbu v nastavení mapových služeb neumožňuje. Google se v nápovědě odkazuje přímo na mobilní aplikaci. [33]

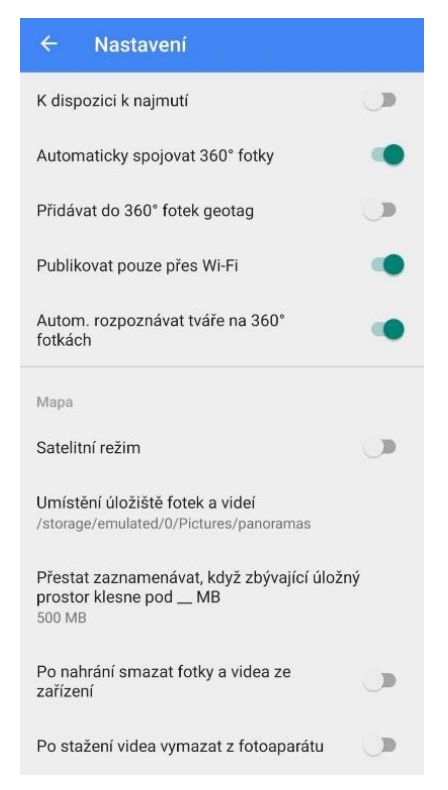

Obrázek 2.24 – Nastavení aplikace StreetView

<span id="page-54-0"></span>Nemalým problémem při publikování je řešení následně odhalených chyb, které vzniknou nebo nejsou dosud odhalené. Konkrétně jde o zamítnuté fotografie a s tím související ztráta spojení mezi jednotlivými fotografiemi. Pro tento projekt to nebylo jiné a při prvním nahrání fotografií Google zamítal téměř polovinu snímků a většina vazeb nefungovala.

Z toho důvodu bylo nutné kontaktovat společnost PanoSkin. Zároveň došlo i na nahlašování chyb do společnosti Google přes nápovědy, protože přímé kontakty nejsou veřejné. Zpětně se podařilo získat vyjádření společnosti PanoSkin emailem, která objasnila stávající situaci.

S ohledem na tyto technické komplikace Google avizoval potřebu upravit algoritmus, který Google Mapy používají při hodnocení snímků. V lednu a únoru roku 2020 došlo k velké změně posuzování a téměř všechny původně zamítnuté sférické fotografie byly ze strany Google přijaty. Emailovou komunikaci lze nalézt v příloze jedna. Velký díl v tomto zlepšení musí mít i lepší naučení algoritmu, kdy zamítnuté případy jsou ještě někým prohlíženy a přijaty. [34]

Pátou částí je analýza návštěvnosti jednotlivých snímků. Tato funkce je nabízena v placené verzi aplikace a návštěvnost lze sledovat pomocí grafů. Podobná funkce je nabízena přímo aplikací Google StreetView, kde u každého snímku je veřejně vidět počet shlédnutí. Statistika je k vidění na [Obrázek](#page-55-1) 2.25.

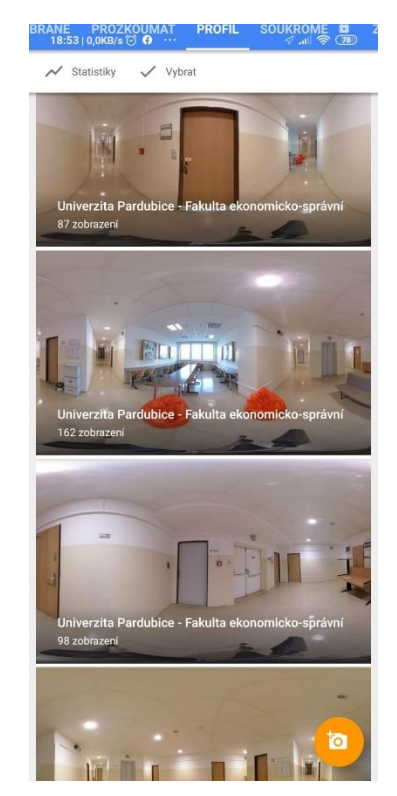

Obrázek 2.25 – Statistiky návštěvnosti v aplikace Google StreetView

Zdroj: [vlastní]

#### <span id="page-55-1"></span><span id="page-55-0"></span>**2.6 Google StreetView**

Publikovaná prohlídka je přístupna z Google Mapy nebo též z aplikace Google StreetView. Prohlídka obsahuje celkem třináct pater. Všechna patra jsou propojena přes chodby se schodištěm a mezi patry lze přecházet výběrem z navigační lišty na pravé straně. Tuto navigační lištu lze vidět na [Obrázek](#page-56-0) 2.26 s písmeny L1 až L13 symbolizující nadzemní podlaží.

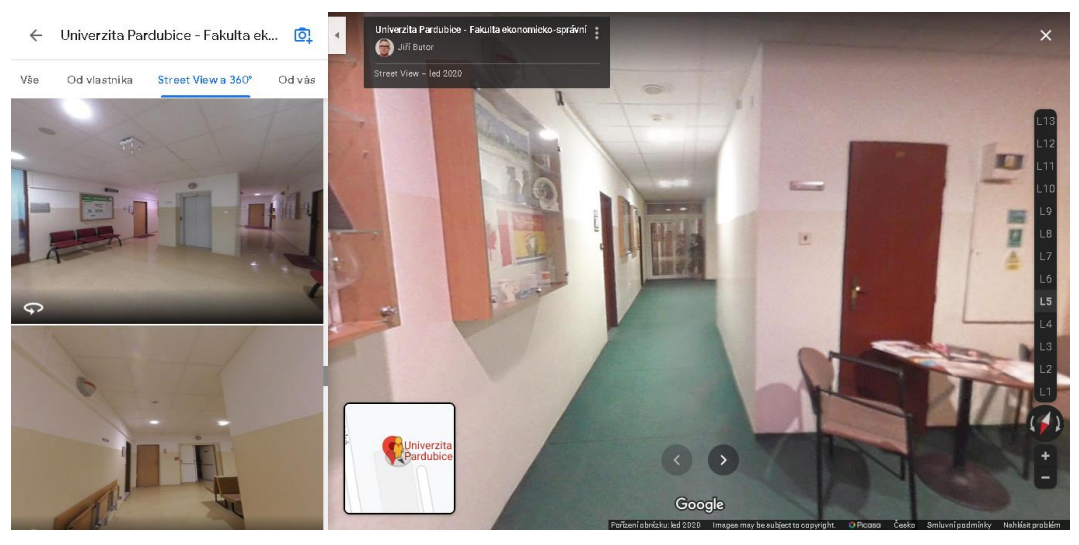

Obrázek 2.26 – Virtuální prohlídka pátého podlaží děkanátu FES

<span id="page-56-0"></span>Virtuální procházku lze také procházet z mobilního telefonu přímo v Android aplikacích nebo v iOS aplikacích Google Mapy a StreetView. Google Mapy nebo aplikace StreetView nabízí prohlížení formou procházky mezi jednotlivými snímky, jak lze vidět na obrázku [Obrázek](#page-57-0) 2.27.

Aplikace nabízí taktéž funkcionalitu kompas, která po spuštění umožní v kombinaci s gyroskopem mobilního telefonu pohybovat se uvnitř sférického snímku natáčením mobilního telefonu. Lze se tedy libovolně otáčet a prohlížet okolí bez nutnosti posuvu scenérie prstem.

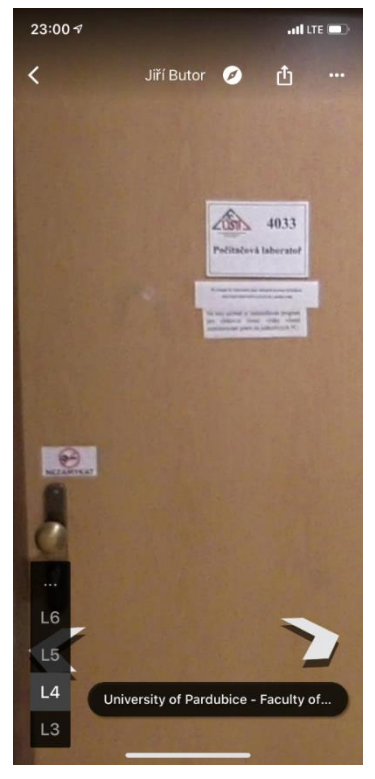

Obrázek 2.27 – Virtuální procházka na iPhone aplikaci Google Maps

<span id="page-57-0"></span>Použití Google StreetView s funkcí gyroskopu taktéž nabízí funkcionalitu VR se symbolem virtuálních brýlí. Tuto funkcionalitu lze použít v kombinaci s virtuálními brýlemi k prohlížení sférických snímků na mobilních telefonech se systémem Android. Tímto nabývá prohlídka fakulty silnější dojem a je možné využít této vlastnosti i pro prezentační účely.

K plnému využití této funkcionality je třeba mít odpovídající mobilní telefon s příslušnými virtuálními brýlemi, se kterými lze mobilní telefon spojit.

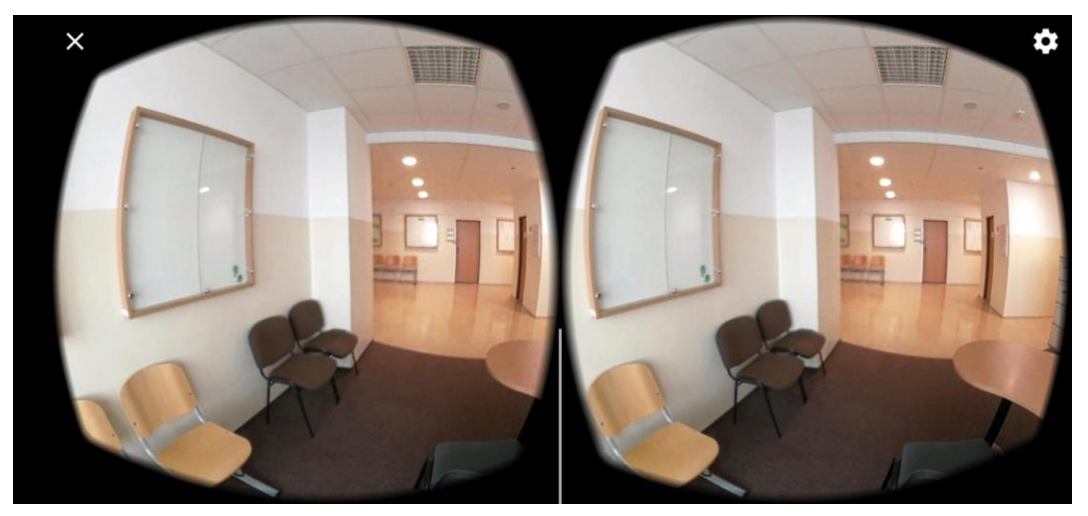

Obrázek 2.28 – VR virtuální procházka fakulty

## <span id="page-58-2"></span><span id="page-58-0"></span>**3 Analýza naplnění požadavků**

Jednou z prvních fází přípravy na virtuální prohlídku je analýza požadavků, kterou lze v této části zhodnotit. Ke zhodnocení lze použít i jiné profesionální studio a zhodnotit výstup řešení jiného podobného problému.

Profesionální studia zabývající se virtuálními prohlídkami nabízí služby tvorby virtuálních prohlídek a virtuálních procházek na velmi vysoké úrovni. Ve městě Pardubice si lze vybrat některé ze studií k porovnání. [35]

### <span id="page-58-1"></span>**3.1 Zhodnocení naplnění požadavků**

Tato diplomová práce je věnována analýze možností nástrojů pro návrh a realizaci virtuální prohlídky budov. Z toho vyplývající úvodní požadavek je tedy získání vstupů pro analýzu možností nástrojů návrhu a realizace virtuální prohlídky. Vstupem zadání je nasnímání vybraných pater budovy univerzity Pardubice pomocí akční kamery a jejich následná publikace na Google StreetView.

Jedním z použitých nástrojů pro realizaci jsou akční kamery. Jak lze vidět v průběhu tvorby této práce, tak omezujícím faktorem použité akční kamery je rozlišení snímače akční kamery. Výstupem jsou snímky, u kterých není možná plná čitelnost detailů. I přes tento fakt jsou požadavky shledány s ohledem na nižší detail.

Akční kamera KODAK PIXPRO SP360 DUAL PRO PACK s dvěma osmi megapixelovými snímači není tedy nejlepší volbou pro získání plně čitelných nápisů na zdech a plně detailních snímků v režimu kupole. Lepších výsledků lze dosáhnout např s akční kamerou Samsung Gear 360 nebo profesionálnějšími kamerami. Další možností je nasnímání velkého množství fotografií pomocí digitální zrcadlovky s panoramatickou hlavou v kombinaci s některým ze speciálních objektivů a následné složení všech fotografií do jedné sférické 360° fotografie.

Sloučení fotografií dle zadání je možné provést bez větších komplikací. V tomto kroku se jako velmi důležité ukazuje dodržování vyrovnání stativu.

Práce s online nástrojem PanoSkin se skládá z několika dílčích kroků, kde nejvýznamnějším se ukazuje správné provázání sférických 360° snímků mezi sebou. V publikační části má správné spojení zásadní vliv na výsledek v Google StreetView. Pokud jsou snímky špatně spojeny, tak s následným publikováním se objeví další potíže. I při prvotní publikaci se ukazuje jako velký problém vysoká míra zamítání fotografií ze strany Google. Ta se na přelomu let 2019 a 2020 výrazně zjednodušila.

#### <span id="page-59-0"></span>**3.2 Porovnání s profesionálním studiem na virtuální prohlídky**

Profesionální fotografové v posledních letech naplňují poptávku po virtuálních prohlídkách, která v dnešní době internetu nabízí řadu možností, jak se úspěšně prezentovat na internetu.

Příkladem může být Pardubické Studio mfi profesionálního fotografa Miloše Fice, člena asociace profesionálních fotografů. Fotografické studium se zaměřuje na zakázkové zhotovení sférických snímků interiérů i exteriérů. [35]

Vybraná prohlídka H-Centrum Pardubice je postavena na vlastním lokálním řešení webhostingu, které se načítá přes Adobe Flash Player. Jedná se tedy o prohlídku vytvořenou pomocí nástroje, který celou prohlídku exportuje do souboru Adobe Flash.

Naproti tomu prohlídka univerzity je realizována skrze Google StreetView a načítání snímků se děje na úrovni aktivního okna, kde načítaný obsah je obrázek.

Z hlediska ovládání prohlídky H-Centrum má navigační mapu, kde jsou všechny důležité body uvedeny a lze mezi nimi jasně přecházet. Tento nadhled je aktivní a zobrazuje i směr prohlížení. Na levé straně je menu, ve kterém lze měnit pohyb prohlížení, přiblížení a oddálení, režim celé obrazovky a ukončení.

V Google StreetView je toto realizováno skrze mapy, které si lze zobrazit v průběhu procházení virtuální prohlídky. Přecházet mezi jednotlivými patry lze výběrem z nabídky na pravé straně Google Mapy.

Snímky jako takové jsou čisté, pokud se nepřibližuje detail. Čitelnost textu na tabulích není nejlepší, jak lze vidět na [Obrázek](#page-60-0) 3.1. Vybrané body vždy zobrazují konkrétní místnost. Mezi snímky chybí pravidelná vzdálenost.

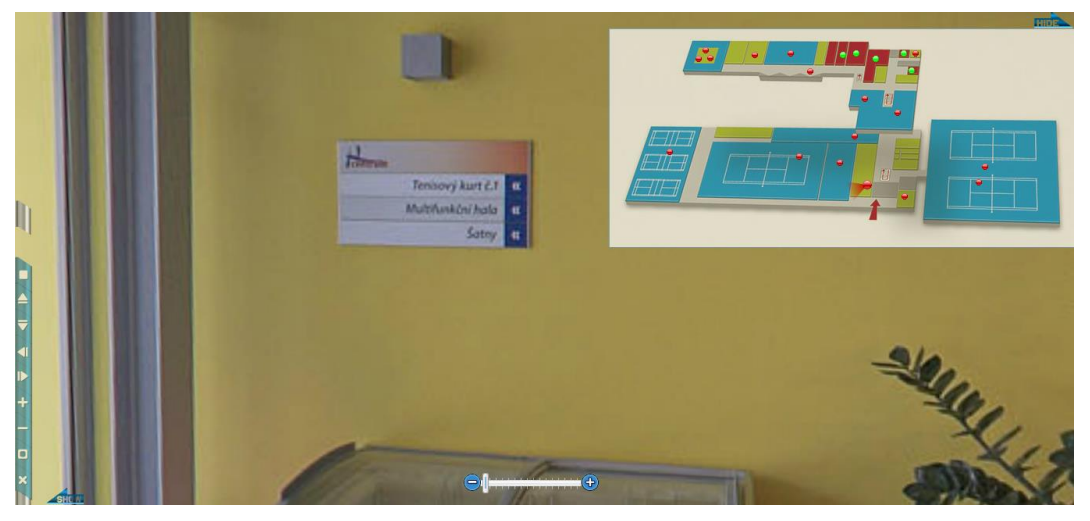

Obrázek 3.1 – H-Centrum čitelnost cedule

Zdroj: [35]

<span id="page-60-0"></span>V prohlídce univerzity je snaha o udržení podobných vzdáleností mezi jednotlivými snímky. Každý snímek je definován v podobné vzdálenosti pro každé patro. Větší hustota snímků je v přízemí a ve čtvrtém podlaží. Snímky mají téměř podobnou kvalitu jako prezentace z H-Centrum jak lze vidět na [Obrázek](#page-61-0) 3.2.

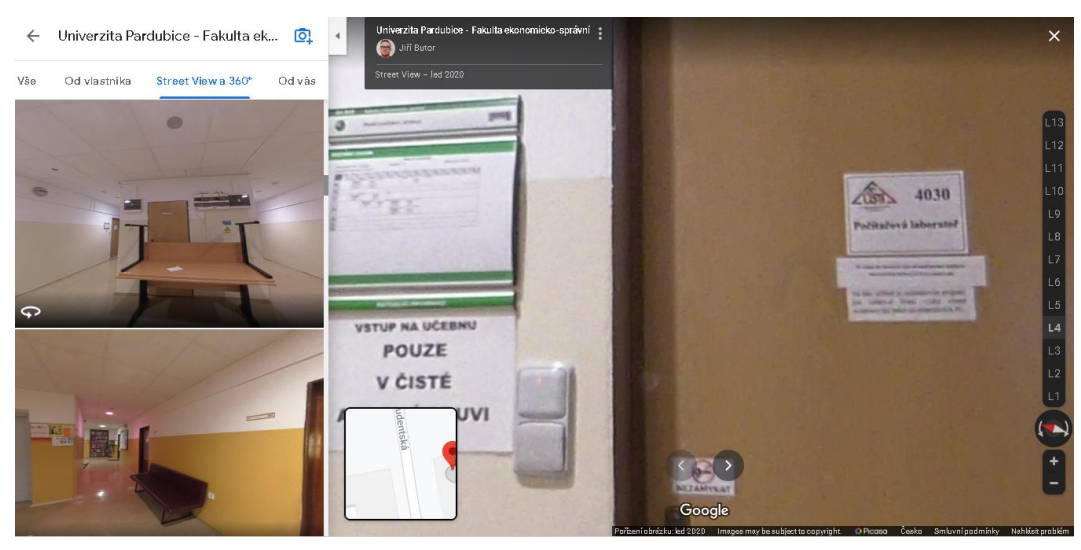

Obrázek 3.2 – UPCE FES čitelnost dveří

<span id="page-61-0"></span>K vlastnímu zhodnocení prohlídky jsou obě prohlídky řešeny pomocí jiných nástrojů, s jiným rozmístěním kamer i s přihlédnutím na odlišnosti sportovní haly a mnohapatrové fakulty. A samozřejmě již zmíněné detaily interiérů.

#### <span id="page-62-0"></span>**4 Závěr**

Virtuální prohlídka je v dnešní době velmi populárním řešením s velkým potenciálem. Velký potenciál lze připsat mapovým službám, které jako první spustily mapování dopravních komunikací, a tím tento trend zavedly mezi širokou veřejnost.

Cílem této práce je provést analýzu na konkrétním případě možnosti nástrojů virtuální prohlídky a její následnou realizaci v prostředí Google Mapy. První kapitola se zabývá teoretickými základy spojenými s tématikou panoramatické fotografie a virtuální prohlídky. Nejdůležitější částí je základní seznámení s nástroji virtuální prohlídky.

Druhá kapitola této práce se zabývá konkrétními kroky návrhu, možností nástrojů a realizace virtuální prohlídky. V první podkapitole je rozebírána volba zařízení s širokoúhlým objektivem. Druhou podkapitolou je řešení nasnímání interiéru budovy s jednotlivými kroky. Třetí podkapitolou je sloučení panoramatických fotografií v aplikaci PIXPRO. Čtvrtou podkapitolou je základní srovnání nástrojů pro tvorbu virtuální prohlídky a pátá je věnována tvorbě a publikaci virtuální prohlídky.

Třetí analytická část porovnává vytvořenou virtuální prohlídku s některou z existujících profesionálních ve městě Pardubice a sumarizuje rozdíly.

- [1] Virtuální prohlídka. In: *Wikipedia: the free encyclopedia* [online]. San Francisco (CA): Wikimedia Foundation, 2020 [cit. 2020-04-05]. Dostupné z: https://cs.wikipedia.org/wiki/Virtu%C3%A1ln%C3%AD\_prohl%C3%ADdka
- [2] DOLEJŠÍ, Tomáš. *Panoramatická fotografie*. Brno: Computer Press, 2009. Edice digitální fotografie. ISBN 9788025123249.
- [3] Photographic film. In: *Wikipedia: the free encyclopedia* [online]. San Francisco (CA): Wikimedia Foundation, 2020 [cit. 2020-07-15]. Dostupné z: https://en.wikipedia.org/wiki/Photographic\_film
- [4] Digital camera. In: *Wikipedia: the free encyclopedia* [online]. San Francisco (CA): Wikimedia Foundation, 2020 [cit. 2020-07-15]. Dostupné z: https://en.wikipedia.org/wiki/Digital\_camera
- [5] *JAK FOTOGRAFOVAT INTERIÉRY* [online]. Praha: MEGAPIXEL, 2019 [cit. 2020-07-15]. Dostupné z: https://www.megapixel.cz/jak-fotografovat-interiery-1540455066
- [6] *Centrum FotoŠkoda: NOVOFLEX VR-SYSTEM III panoramatická hlava* [online]. Praha, c2020 [cit. 2020-06-28]. Dostupné z: https://www.fotoskoda.cz/novoflexvr-system-iii-panoramaticka-hlava
- [7] *Sunnysoft: Feiyu Tech G360 stabilizátor pro 360° kamery* [online]. Praha, c1997-2020 [cit. 2020-06-28]. Dostupné z: https://www.sunnysoft.cz/zbozi/021PFY-042/feiyu-tech-g360-stabilizator-pro-360-kamery.html
- [8] Panoramatická fotografie. In: *Wikipedia: the free encyclopedia* [online]. San Francisco (CA): Wikimedia Foundation, 2020 [cit. 2020-06-30]. Dostupné z: https://cs.wikipedia.org/wiki/Panoramatick%C3%A1\_fotografie
- [9] HIGHTON, Scott. *Virtual reality photography: creating panoramic and object images*. San Carlos, CA: Virtual Reality Photography, 2010. ISBN 9780615342238.
- [10] Parallax. In: *Wikipedia: the free encyclopedia* [online]. San Francisco (CA): Wikimedia Foundation, 2020 [cit. 2020-04-08]. Dostupné z: https://en.wikipedia.org/wiki/Parallax
- [11] *ABC: Jak fotit jako profesionál 8: Zoom a ostatní objektivy* [online]. Praha, c2001-2020 [cit. 2020-06-28]. Dostupné z: https://www.abicko.cz/clanek/prectisi-zabava/15687/jak-fotit-jako-profesional-8-zoom-a-ostatni-objektivy.html
- [12] Perspektiva. In: *Wikipedia: the free encyclopedia* [online]. San Francisco (CA): Wikimedia Foundation, 2020 [cit. 2020-07-15]. Dostupné z: https://cs.wikipedia.org/wiki/Perspektiva
- [13] MACENAUER, Andrej. *FotoAparát.cz: KOMPOZICE* [online]. Praha, 30 . 01. 2000n. 1. [cit. 2020-06-28]. Dostupné z: https://www.fotoaparat.cz/clanek/86/kompozice-2204/
- [14] *Kodak SP360 4K Dual Pro pack* [online]. Praha: CZC.cz, 2016 [cit. 2020-04- 11]. Dostupné z: https://www.czc.cz/kodak-sp360-4k-dual-propack/222019/produkt
- [15] *VirtualYosemite: VirtualYosemiteTour* [online]. California: online, 2019 [cit. 2020-04-05]. Dostupné z: https://www.virtualyosemite.org/
- [16] ŠROM, David. *Virtuální navigátor ve městě Pardubice* [online]. Pardubice, 2010 [cit. 2020-04-06]. Dostupné z: https://dk.upce.cz/handle/10195/37473. Bakalářská práce. Univerzita Pardubice, Fakulta elektroniky a informatiky.
- [17] PANORAMIC IMAGE PROJECTIONS. *Cambridge in Colour* [online]. Cambridge  $\left[$ cit. 2020-04-07]. Dostupné z: https://www.cambridgeincolour.com/tutorials/image-projections.htm
- [18] ALMÁSIOVÁ, Veronika. *Interaktivní orientační systém Gymnázia Ladislava Dúbravy* [online]. Brno, 2016 [cit. 2020-04-06]. Dostupné z: https://theses.cz/id/17tuzd/zaverecna\_prace.pdf. Bakalářská práce. Mendelova univerzita v Brně Provozně ekonomická fakulta.
- [19] QuickTime VR. In: *Wikipedia: the free encyclopedia* [online]. San Francisco (CA): Wikimedia Foundation, 2020 [cit. 2020-04-07]. Dostupné z: https://en.wikipedia.org/wiki/QuickTime\_VR
- [20] *Insta360 ONE* [online]. Banská Bystrica, c2020 [cit. 2020-07-11]. Dostupné z: https://www.sportovnikamera.eu/insta360-one
- [21] PAUL, James. *Samsung's Gear 360 Specs in Full, Launching Q2 2016* [online]. 2016 [cit. 2020-07-11]. Dostupné z: https://www.roadtovr.com/samsungs-gear-360-specs-in-full-launching-q2- 2016/
- [22] *360ThreeSixty* [online]. 2018 [cit. 2020-07-11]. Dostupné z: https://www.threesixtycameras.com/insta360-pro-2-vs-insta360-pro-whatschanged/
- [23] *Indoor Mapping System 5 (IMS-5): Specs* [online]. c2020 [cit. 2020-07-11]. Dostupné z: https://goiguide.com/ims-5-specs
- [24] *KODAK PIXPRO SP360 4K Action Cam: User Manual* [online]. Gardena, c2017 [cit. 2020-07-04]. Dostupné z: https://kodakpixpro.com/support/downloads/resources/cameras/360 vr/sp360-4k/docs/sp360-4k-usermanual-en.pdf
- [25] *Kodak PixPro SP360 4K Aerial Pack with Dual Drone Mount* [online]. Woodbury, NY: Digital Imaging Reporter, 2016 [cit. 2020-04-11]. Dostupné z: https://direporter.com/products/360o/kodak-pixpro-sp360-4k-aerial-pack
- [26] Analýza požadavků. In: *Wikipedia: the free encyclopedia* [online]. San Francisco (CA): Wikimedia Foundation, 2020 [cit. 2020-07-11]. Dostupné z: https://cs.wikipedia.org/wiki/Anal%C3%BDza\_po%C5%BEadavk%C5%AF
- [27] *Cupix: Pricing* [online]. Seongnam [cit. 2020-07-08]. Dostupné z: https://www.cupix.com/pricing.html
- [28] *Panoskin: Plans & Pricing* [online]. Chicago [cit. 2020-07-08]. Dostupné z: https://www.panoskin.com/pricing
- [29] *Kuula: Pricing* [online]. California, US [cit. 2020-07-08]. Dostupné z: https://kuula.co/page/pricing
- [30] *GoThru: Prices* [online]. Toronto [cit. 2020-07-08]. Dostupné z: https://gothru.co/index.html#O
- [31] *Matterport: Pricing* [online]. Saint Jose, US [cit. 2020-07-08]. Dostupné z: https://buy.matterport.com/
- [32] STEPHEN, Valerie. *ARE GOOGLE MAPS A GIS MAP?* [online]. Florida, US: GEOTEL, c2018 [cit. 2020-04-13]. Dostupné z: https://www.geo-tel.com/gismap-google-maps/
- [33] *Create or import 360 photos* [online]. California, US: Google, c2020 [cit. 2020-04-15]. Dostupné z: https://support.google.com/maps/answer/7012050?dark=1#tips\_multiple\_phot os
- [34] *LocalGuidesConnect* [online]. California, US: Google, c2020 [cit. 2020-04- 14]. Dostupné z: https://www.localguidesconnect.com/
- [35] *Miloš Fic, MasterQEP* [online]. Pardubice: Studio mfi, 2020 [cit. 2020-07- 12]. Dostupné z: http://www.studio-mfi.cz/

## <span id="page-67-0"></span>**Sezanam příloh**

Příloha 1

Příloha 2

#### **Příloha 1**

Dear

#### Níže záznam komunikace s podporou PanoSkin.

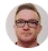

Jiří Butor <jiri.butor@gmail.com> komu: support +

please, I would like to ask, why my scenes in Google Maps are not connected as same as in viewer (preview). May I ask please, if it is possible connect all 360° images same in Google Maps? - Advice only. :-)

I am really interested, because my virtual tour is part of my diploma's work and I did not expected any problem with publishing my virtual tour.

Please, look on tour on Google Maps: https://goo.gl/maps/ywdgYbjJ1P1312r79

And the same is on: https://login.<mark>panoskin.</mark>com/preview.html?tkn=doSxpHEY2lkOjVkYWI3MjJhYWVIZmYyMzY4YzVjODlhOHx0aWQ6NWRhYjc1Q<br>GNiZmMzOTMzNGRkOWEyNzU5fHRpbWVzdGFtcDoxNTc0MDExNjlyMTI2PPF3JZnUm9Z6QrpOQF5Trqhq1NHgyG2yQLs5UTo

As you can see some parts of walkthrough, they are not connected correctly on on Google Maps.

Thank you!

Kind regards, Jiri Butor

#### Google Maps Issue

**Marina Tsvirko (Support)** «support@panoskin.com»<br>Odpovědět-komu: Support «support@panoskin.com»<br>Komu: Jiří Butor «jiri.butor@gmail.com»

##- Please type your reply above this line -##

Your request (11316) has been undated. To add additional comments, regist to this email

Marina Tsvirko (Panoskin)

Hi Jiñ,

Thank you for reaching to our support desk.

Many of you have been reaching out over the past month with issues regarding connections. We have been notified by Google that these problems arose from a new classifier on Google Maps which is intended to remove inappropriate content. This particular classifier is falsely identifying scenes that should not be removed and is causing issues with connections

The Google engineering team is working hard to fine-tune this classifier, and we expect that it will drastically decrease the false-positive rate once implemented.

We've been told that the estimated time frame for this updated version to be ready is the last week of December. Panoskin still functions as normal and you may still build tours inside Panoskin.<br>Once the fix is implemented

#### A few more details from Google:

A rew more decains inom dougles.<br>- This issue primarily affects 360 photos (as compared to other photo and video content)<br>- Images that are deemed inappropriate are not published on Google Maps

images was accuracy mapping to the published photos and looks to connect the next eligible published photo. This is why a lot of you have reported missing or strange connections.

Surface view connectivity only applies to live published photos and looks to connect the next engible published photo. This is wriy a lot of you<br> **What is happening next:**<br>
- the team at Google is hard at work to improve t

- after this version is ready, all 360 photos will be re-processed and re-published

We will keep you updated as we learn more.

Sorry for the inconvenience and thank you for your patience.

Regards,<br>Panoskin Team

čt 5.12.2019 18:39 ☆ ← :

9. prosince 2019 16:19

## **Příloha 2**

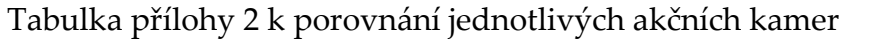

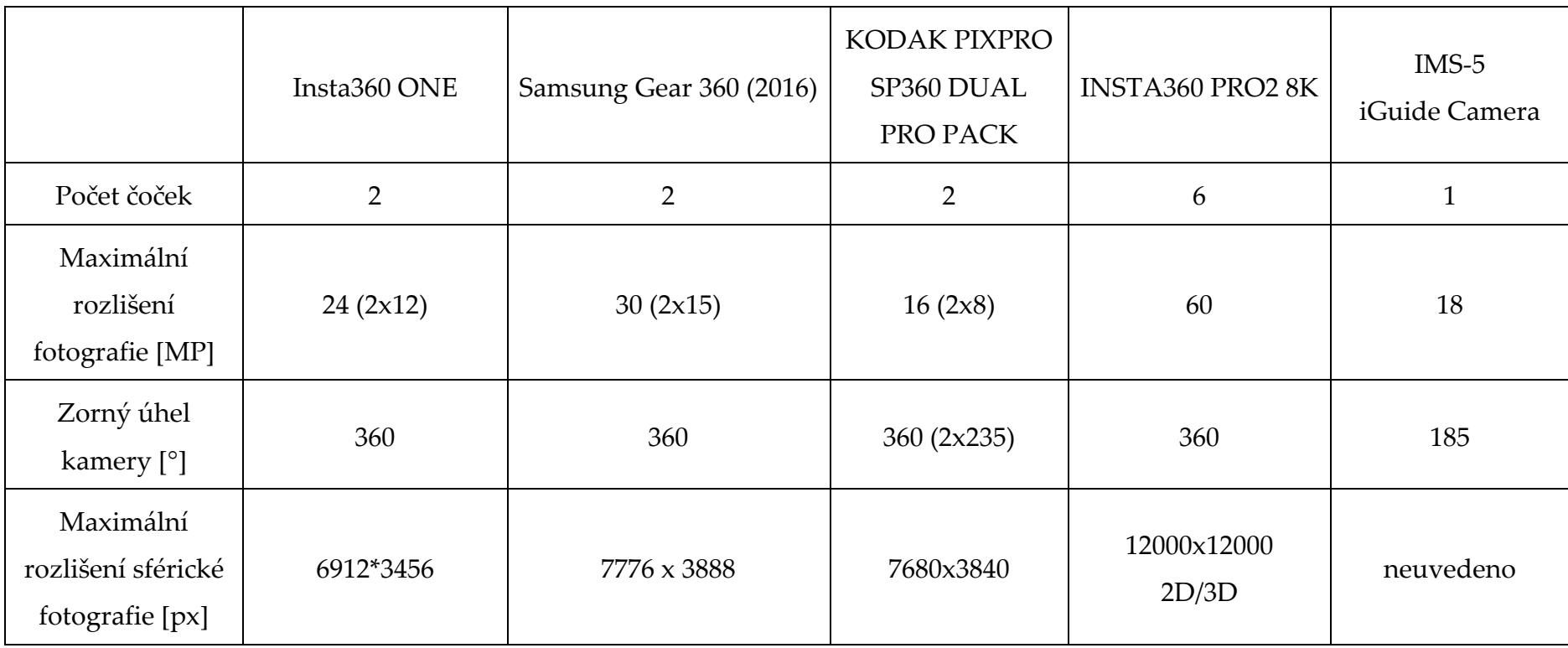